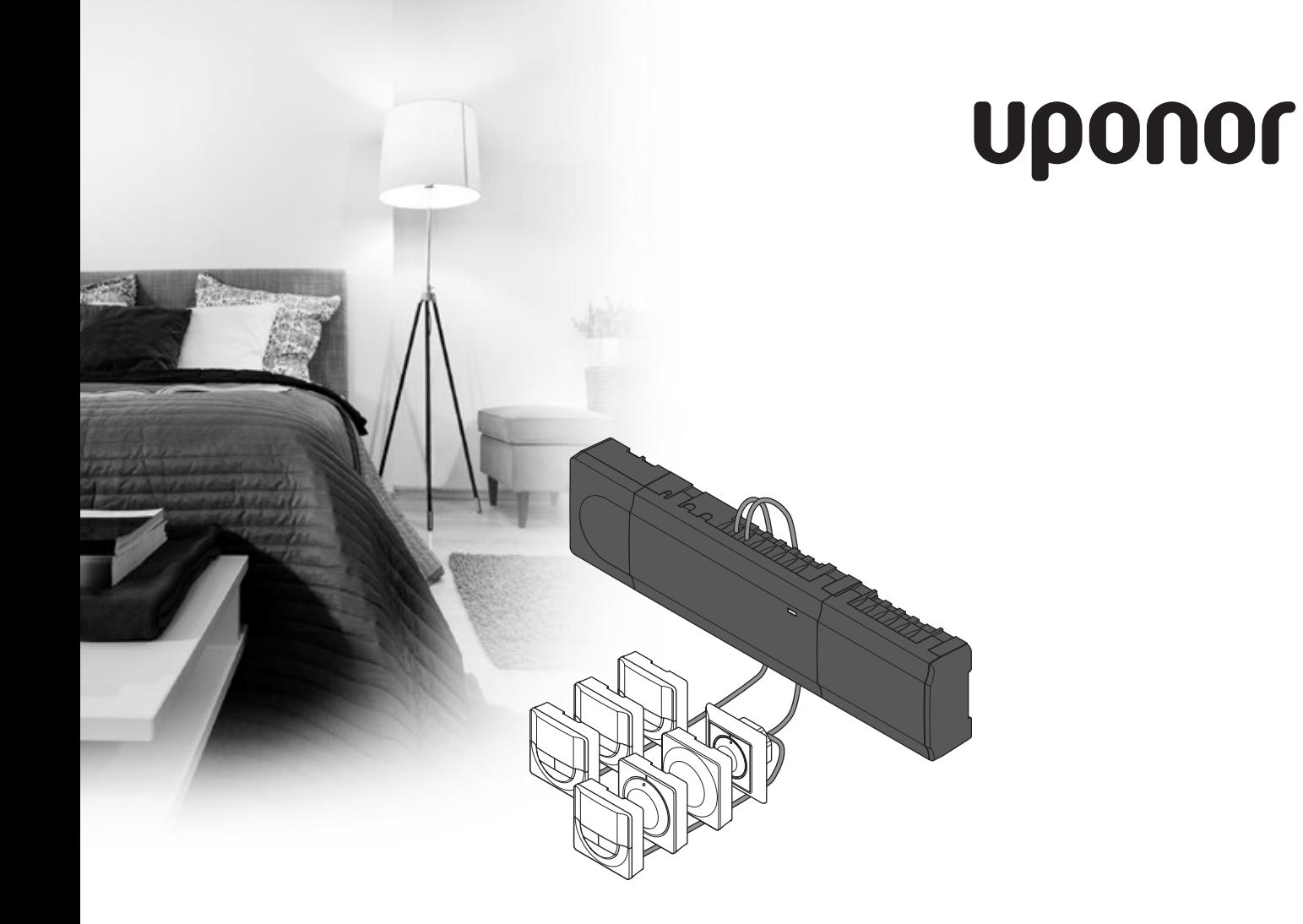

# **Uponor Smatrix Base**

NL INSTALLATIE- EN BEDIENINGS-HANDLEIDING

## **Inhoudsopgave**

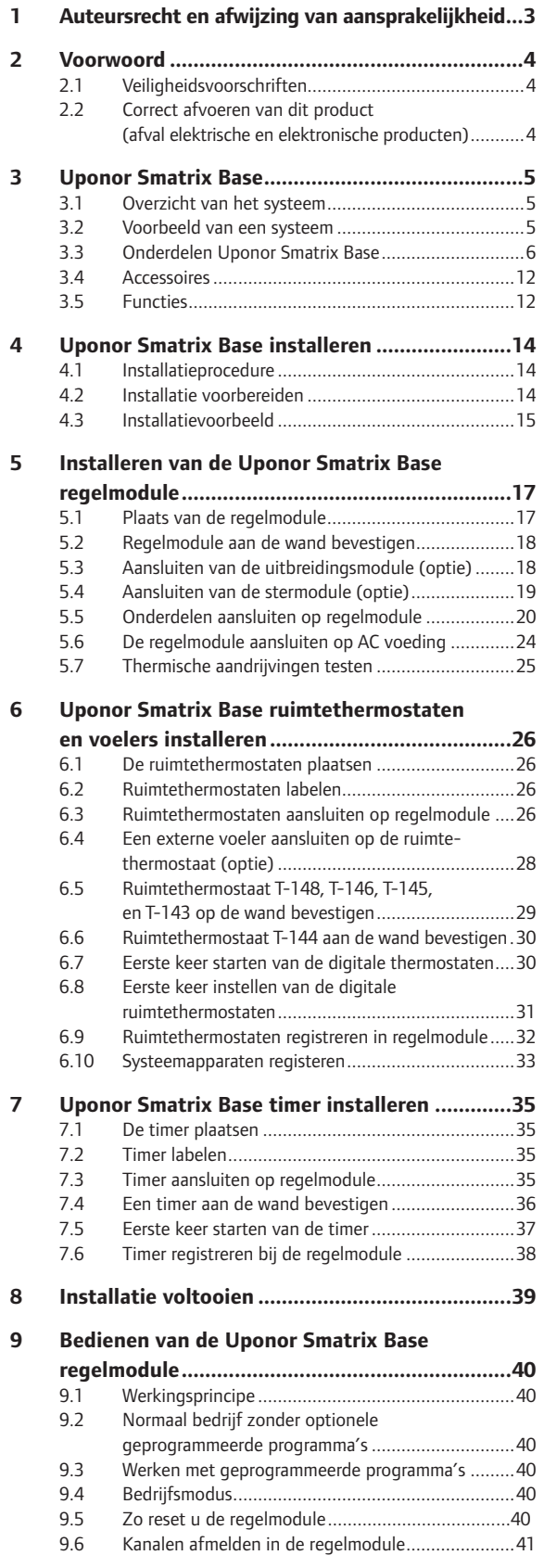

## **10 [Bedienen](#page-42-0) van de Uponor Smatrix Base analoge ruimtethermostaten [.............................43](#page-42-0)** 10.1 [Lay-out ruimtethermostaat.....................................43](#page-42-0) 10.2 [Temperatuur aanpassen..........................................44](#page-43-0) 10.3 De timerfunctie uitzetten [.......................................45](#page-44-0) 10.4 [Resetten naar fabrieksinstelling..............................45](#page-44-0) **11 [Bedienen](#page-45-0) van de Uponor Smatrix Base digitale [ruimtethermostaat.............................................46](#page-45-0)** 11.1 [Lay-out ruimtethermostaat.....................................46](#page-45-0) 11.2 [Lay-out display.......................................................46](#page-45-0) 11.3 [Bedieningstoetsen..................................................47](#page-46-0) 11.4 Opstarten [...............................................................47](#page-46-0) 11.5 Temperatuur instellen [.............................................48](#page-47-0) 11.6 [Bedrijfsmodus.........................................................48](#page-47-0) 11.7 [Regelmodus............................................................48](#page-47-0) 11.8 [Regelmodus wijzigen..............................................49](#page-48-0) 11.9 [Instellingen.............................................................49](#page-48-0) 11.10 [Resetten naar fabrieksinstelling..............................52](#page-51-0) **12 Bedienen van de Uponor Smatrix Base [timer....53](#page-52-0)** 12.1 Lay-out timer [.........................................................53](#page-52-0) 12.2 [Schermlay-out........................................................53](#page-52-0) 12.3 [Bedieningstoetsen..................................................54](#page-53-0) 12.4 Opstarten [...............................................................54](#page-53-0) 12.5 [Bedrijfsmodus.........................................................55](#page-54-0) 12.6 [Geforceerde Comfort-/ECO- modus](#page-54-0) .......................55 12.7 [Instellingen.............................................................55](#page-54-0) 12.8 [Resetten naar fabrieksinstelling..............................57](#page-56-0) **13 [Onderhoud..........................................................58](#page-57-0)** 13.1 [Handmatig preventief onderhoud...........................58](#page-57-0) 13.2 [Automatisch preventief onderhoud](#page-57-0) ........................58 13.3 Correctief onderhoud [.............................................58](#page-57-0) 13.4 LED's van regelmodule [...........................................58](#page-57-0) **14 Verhelpen van [storingen....................................60](#page-59-0)** 14.1 [Verhelpen van storingen na de installatie](#page-60-0) ...............61 14.2 [Alarmen/problemen digitale ruimtethermostaten](#page-60-0)  [T-146 en T-148.......................................................61](#page-60-0) 14.3 [Alarmmeldingen/problemen Uponor analoge](#page-60-0)  [ruimtethermostaat T-143........................................61](#page-60-0) 14.4 Neem contact op met de [installateur......................62](#page-61-0) 14.5 Instructies installateur [............................................62](#page-61-0) **15 Technische [gegevens..........................................63](#page-62-0)** 15.1 [Technische gegevens..............................................63](#page-62-0) 15.2 [Technische specificaties..........................................64](#page-63-0) 15.3 Lay-out regelmodule [..............................................64](#page-63-0) 15.4 Bedradingsschema's [...............................................65](#page-64-0) 15.5 Afmetingen [............................................................66](#page-65-0) **16 Installatierapport [...............................................68](#page-67-0)**

**STATE OF BUILDING** 

## <span id="page-2-0"></span>**1 Auteursrecht en afwijzing van aansprakelijkheid**

Uponor heeft deze installatie- en bedieningshandleiding en alle hierin opgenomen inhoud uitsluitend samengesteld ter informatie. De inhoud van de handleiding (met inbegrip van grafische elementen, logo's, pictogrammen, tekst en afbeeldingen) valt onder het auteursrecht en wordt beschermd door internationale auteursrechten en verdragsbepalingen. U stemt ermee in dat u zich bij het gebruik van de handleiding aan alle internationale auteursrechten zult houden. Wijziging of gebruik van de inhoud van de handleiding voor een ander doel wordt beschouwd als een schending van de auteurs-, handelsmerk- en andere eigendomsrechten van Uponor.

In de handleiding wordt ervan uitgegaan dat aan alle veiligheidsmaatregelen is voldaan en verder dat het in de handleiding beschreven Uponor Smatrix Base, inclusief alle componenten die er deel van uitmaken:

- **•** wordt uitgekozen, gepland en geïnstalleerd alsmede in bedrijf wordt gesteld door een erkende en bevoegde planner en installateur, en wel in overeenstemming met (op het moment van installatie) actuele, door Uponor verstrekte installatie-instructies alsmede in overeenstemming met van toepassing zijnde bouwen installatievoorschriften alsmede andere eisen en richtlijnen;
- **•** niet (tijdelijk dan wel continu) is blootgesteld aan temperatuur-, druk- en/of spanningsniveaus die hoger liggen dan de op de producten afgedrukte dan wel in enige door Uponor verstrekte instructies genoemde niveaus;
- **•** op zijn oorspronkelijke installatielocatie blijft en niet wordt gerepareerd, vervangen dan wel veranderd zonder voorafgaande schriftelijke toestemming hiertoe van Uponor;
- **•** wordt aangesloten op drinkwatervoorzieningen dan wel compatibele loodgieters-, verwarmingsen/of koelsystemen die zijn goedgekeurd of voorgeschreven door Uponor;
- **•** niet is aangesloten op of wordt gebruikt met producten, onderdelen of componenten die niet van Uponor zijn, tenzij deze door Uponor werden goedgekeurd of voorgeschreven; en
- **•** geen tekenen vertoont van sabotage, verkeerd gebruik, onvoldoende onderhoud, onjuiste opslag, verwaarlozing dan wel ongevalschade vóór installatie en inbedrijfstelling.

Hoewel Uponor zich heeft ingespannen om ervoor te zorgen dat de handleiding correct is, verstrekt Uponor geen garanties of waarborgen ten aanzien van de hierin opgenomen inhoud. Uponor behoudt zich het recht voor om te allen tijde de hierin beschreven specificaties en functies aan te passen dan wel de productie van de omschreven Uponor Smatrix Base te staken zonder voorafgaande kennisgeving dan wel verplichting. De handleiding wordt verstrekt in de feitelijke staat ("as is") zonder enige expliciete dan wel impliciete garanties. De informatie moet onafhankelijk worden gecontroleerd voordat deze op enige wijze gebruikt wordt.

**Uponor wijst in de maximaal toegestane mate alle garanties, expliciet dan wel impliciet, van de hand, met inbegrip van, maar niet beperkt tot de impliciete garanties ten aanzien van verhandelbaarheid, geschiktheid voor een bepaald doel en afwezigheid van inbreuken.**

Deze afwijzing van aansprakelijkheid is van toepassing op, maar niet beperkt tot de correctheid, betrouwbaarheid en juistheid van de handleiding.

**Uponor is in geen geval aansprakelijk voor enige indirecte, bijzondere, incidentele of gevolgschade dan wel verliezen voortvloeiend uit het gebruik van, dan wel het onvermogen om gebruik te maken van de materialen of informatie in de handleiding of enige vordering die is toe te schrijven aan fouten, nalatigheden of andere onnauwkeurigheden in de handleiding, ook niet indien Uponor op de hoogte is gebracht van de mogelijkheid van dergelijke schade.**

**Deze disclaimer is van toepassing op, maar beperkt zich niet tot, de nauwkeurigheid, betrouwbaarheid en juistheid van de handleiding.**

## <span id="page-3-0"></span>**2 Voorwoord**

In deze installatie- en bedieningshandleiding worden de installatie en bediening van de onderdelen van het systeem beschreven.

## **2.1 Veiligheidsvoorschriften**

#### **In deze handleiding gebruikte waarschuwingen**

In de handleiding worden de volgende symbolen gebruikt om bijzondere voorzorgsmaatregelen aan te geven bij de installatie en bediening van Uponor apparatuur:

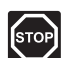

#### **Waarschuwing!**

Risico van letsel. Het negeren van waarschuwingen kan letsel of schade aan onderdelen tot gevolg hebben.

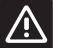

## **Voorzichtig!**

Het negeren van deze meldingen kan leiden tot storingen.

#### **Veiligheidsmaatregelen**

Neem de volgende maatregelen in acht bij de installatie en bediening van Uponor apparatuur:

- **•** Lees de instructies in de installatie- en bedieningshandleiding door en houd u hieraan.
- **•** De installatie moet worden uitgevoerd door een gekwalificeerd persoon en conform de plaatselijk geldende voorschriften.
- **•** Het is niet toegestaan om wijzigingen of aanpassingen aan te brengen die niet in deze handleiding zijn aangegeven.
- **•** Voordat u aan de bedrading gaat werken, moet de stroomvoorziening volledig zijn uitgeschakeld.
- **•** Gebruik geen water om Uponor systeemonderdelen te reinigen.
- **•** Stel de Uponor systeemonderdelen niet bloot aan brandbare dampen of gassen.

We aanvaarden geen enkele aansprakelijkheid voor schade of uitval die het gevolg kan zijn van het negeren van deze instructies.

## **Voeding**

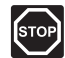

## **Waarschuwing!**

Het Uponor systeem werkt op 50 Hz 230 V AC voeding. Trek in een noodgeval onmiddellijk de stekker uit het stopcontact.

#### **Technische beperkingen**

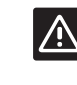

## **Voorzichtig!**

Zorg er, ter voorkoming van interferentie, voor dat installatie-/datakabels uit de buurt blijven van stroomkabels met meer dan 50 V.

## **2.2 Correct afvoeren van dit product (afval elektrische en elektronische producten)**

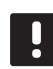

### **LET OP!**

Van toepassing in de Europese Unie en andere Europese landen met gescheiden inzamelsystemen.

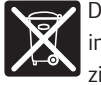

Deze markering op het product of de bijhorende informatie geeft aan dat het aan het einde van zijn levensduur niet weggegooid mag worden met ander huishoudelijk afval. Om mogelijke schade aan

het milieu of menselijke gezondheid door ongecontroleerd weggooien te voorkomen, moeten deze producten gescheiden worden gehouden van ander afval en moeten ze op een verantwoordelijk wijze gerecycled worden om het duurzame hergebruik van grondstoffen te stimuleren.

Huishoudens moeten bij de verkoper waar zij dit product gekocht hebben of bij de lokale overheid naar informatie vragen over waar en hoe zij dit milieuvriendelijk kunnen recyclen.

Zakelijke gebruikers moeten contact opnemen met hun leverancier en de voorwaarden in het koopcontract nakijken. Dit product mag niet vermengd worden met ander commercieel afval.

## <span id="page-4-0"></span>**3 Uponor Smatrix Base**

Uponor Smatrix Base is een ruimteregelsysteem voor vloerverwarmings- en -koelingsinstallaties. Comfort, gebruiksvriendelijkheid en temperatuurregeling voor elke ruimte kunnen worden gecombineerd via de diverse onderdelen.

## **3.1 Overzicht van het systeem**

Uponor Smatrix Base bestaat uit een regelmodule, ruimtethermostaten, thermische aandrijvingen en een optionele timer. De regelmodule stuurt de werking van de thermische aandrijvingen wanneer de ruimtethermostaten een vraag naar verwarmen of koelen detecteren.

Uponor Smatrix Base kan worden aangestuurd door verschillende soorten ruimtethermostaten. De voor een maximaal comfort ontworpen ruimtethermostaten communiceren met de regelmodule via een bedraad communicatieprotocol. De verschillende soorten ruimtethermostaten van Uponor Smatrix Base kunnen door elkaar worden gebruikt in dezelfde installatie.

## **3.2 Voorbeeld van een systeem**

De onderstaande afbeelding toont Uponor Smatrix Base met diverse installatieopties en ruimtethermostaten.

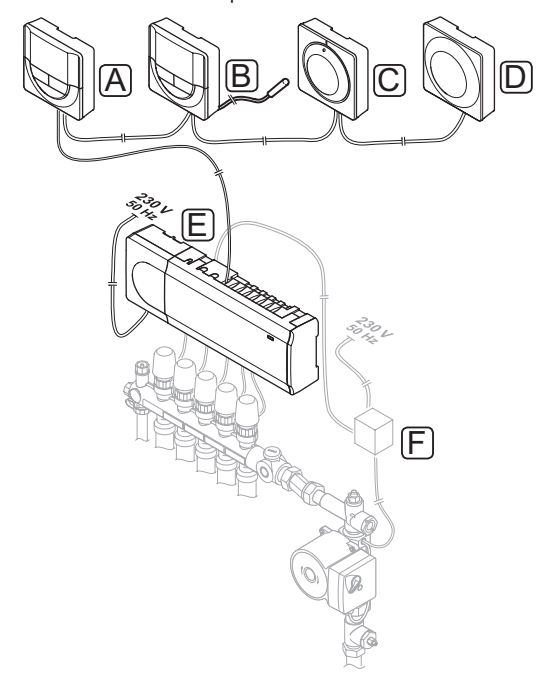

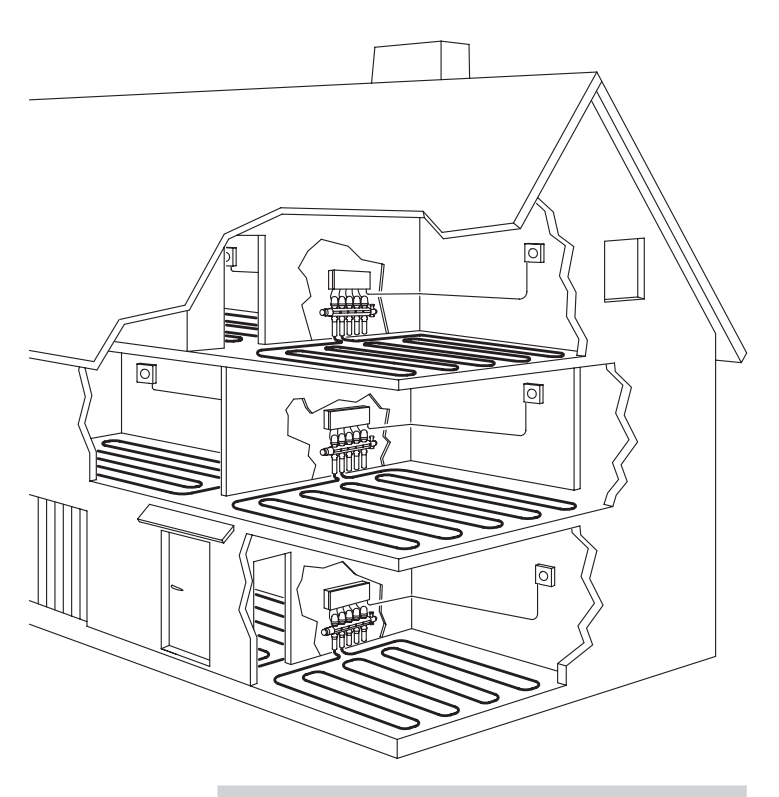

#### **Artikel Omschrijving**

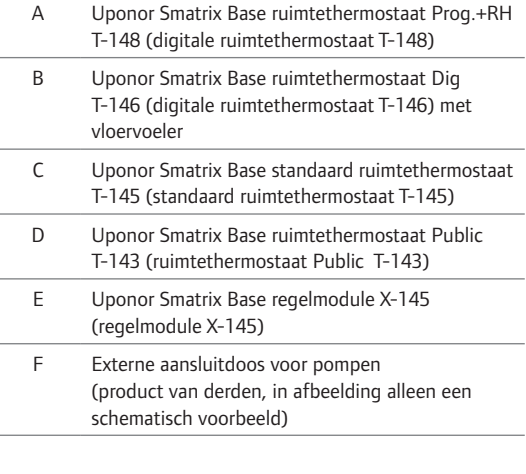

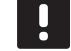

## **LET OP!**

De vloervoeler kan aangesloten worden op de ruimtethermostaten T-143, T-146 en T-148. Begrenzing van de vloertemperatuur is alleen mogelijk met de ruimtethermostaten T-146 en T-148.

De maximumgrens kan bijvoorbeeld worden gebruikt om de vloerafwerking te beschermen tegen te hoge temperaturen bij een overmatige warmtevraag. De minimumgrens kan ervoor zorgen dat een tegelvloer warm blijft, zelfs als er warmtevraag in de ruimte is.

**NL**

## <span id="page-5-0"></span>**3.3 Onderdelen Uponor Smatrix Base**

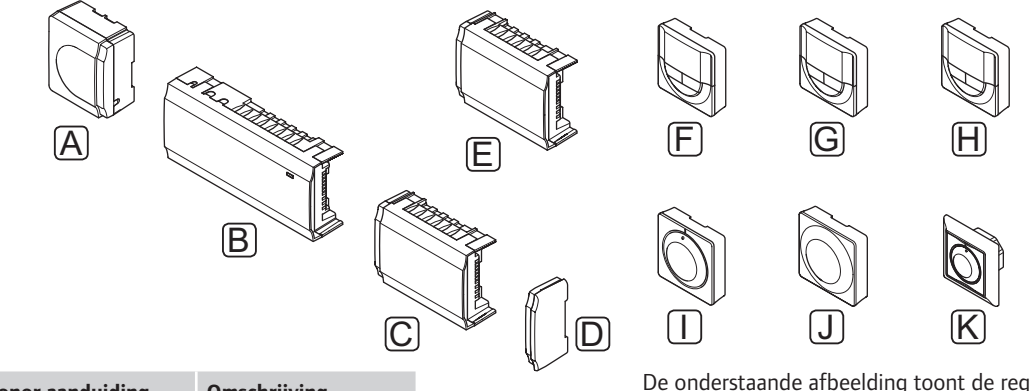

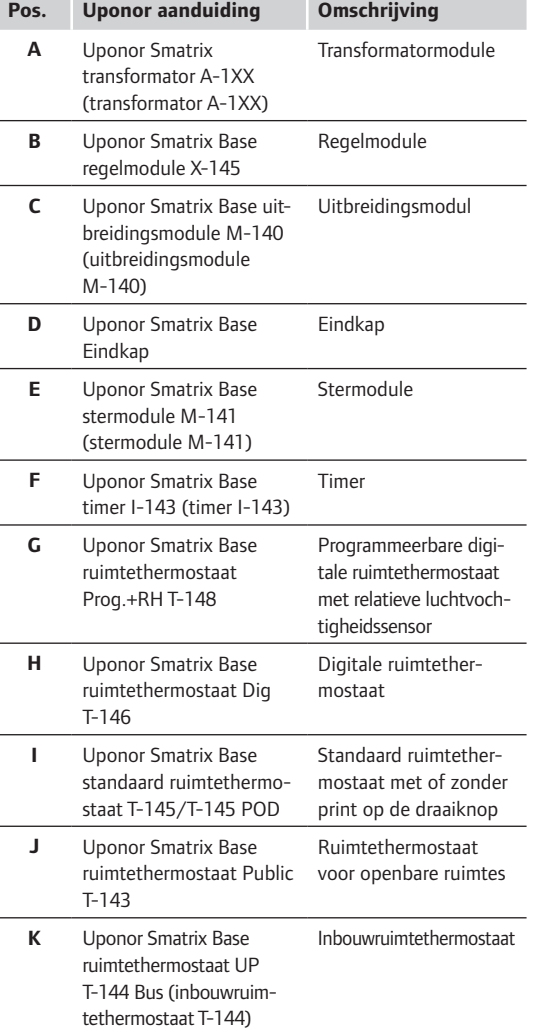

#### **Regelmodule**

De regelmodule bedient de thermische aandrijvingen, die op hun beurt de aanvoer flow beïnvloeden om zo de ruimtetemperatuur aan te passen, met gebruikmaking van de ontvangen informatie van een geregistreerde ruimtethermostaat en diens systeemparameters.

Tot zes kanalen en acht thermische aandrijvingen kunnen door de regelmodule bediend worden, die normaal gesproken in de buurt van de verdelers van het afgifte systeem geplaatst zijn.

De onderstaande afbeelding toont de regelmodule met de transformatormodule en thermische aandrijvingen.

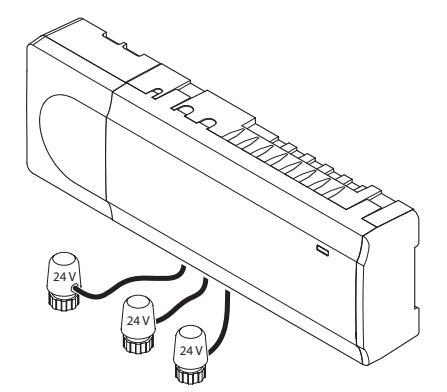

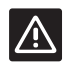

### **Voorzichtig!**

Alleen 24 V Uponor thermische aandrijvingen zijn compatibel met de regelmodule.

#### **Uponor Smatrix Base regelmodule X-145**

Voornaamste kenmerken:

- Geïntegreerde Dynamic Energy Managementfuncties zoals automatisch inregelen.
- Elektronische aansturing van de thermische aandrijvingen.
- Aansluiting van maximaal acht thermische aandrijvingen (24 V).
- 2-weg communicatie met tot zes ruimtethermostaten.
- Verwarmings-/koelfunctie (basis) geschakeld met een potentiaalvrij contact of ruimtethermostaat Public .
- Aparte relais voor de aansturing van pomp en warmteopwekker.
- Ventiel en pompinterval.
- Basis luchtvochtigheidsregeling.
- Lagere ruimtetemperatuur met nachtverlaging (voor alle ruimtes via een timer, ruimtethermostaat Public T-143 of standaard ruimtethermostaat T-145, voor één enkele ruimte met de digitale ruimtethermostaat T-148).

#### Opties:

- De regelmodule kan uitgebreid worden met een uitbreidingsmodule met de mogelijkheid voor aansluiting van zes extra kanalen en zes extra thermische aandrijvingen.
- De regelmodule kan uitgebreid worden met een stermodule die extra busaansluitingen aan het systeem toevoegt. Het kan aangesloten worden op de regelmodule of uitbreidingsmodule en wordt het meest gebruikt in een steropstelling.
- Modulair te plaatsen (afneembare transformator).
- In een kast of aan de wand gemonteerd (DIN-rail of meegeleverde schroeven).
- Plaats en oriëntatie van de regelmodule zijn vrij te kiezen bij de installatie.

#### **Onderdelen van de regelmodule**

De afbeelding hieronder toont de regelmodule en de bijbehorende onderdelen.

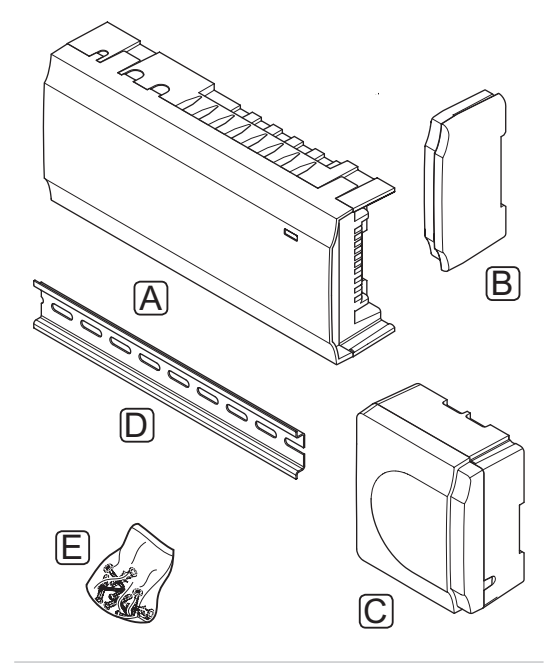

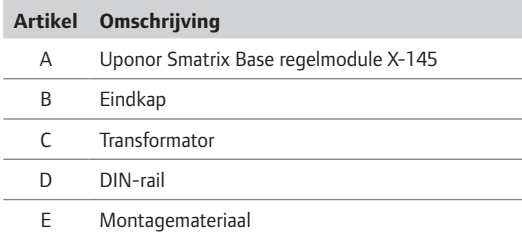

#### **ruimtethermostaten**

De ruimtethermostaten communiceren met de regelmodule via een bedraad communicatieprotocol en worden individueel gebruikt of in combinatie met elkaar.

De volgende Uponor Smatrix ruimtethermostaten kunnen in het systeem worden gebruikt:

- Uponor Smatrix Base standarad ruimtethermostaat T-145
- Uponor Smatrix Base ruimtethermostaat Digital T-146
- Uponor Smatrix Base ruimtethermostaat Prog.+RH T-148
- Uponor Smatrix Base ruimtethermostaat UP T-144 Bus
- Uponor Smatrix Base ruimtethermostaat Public T-143

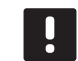

#### **LET OP!**

De ruimtethermostaat ondervindt invloed van de temperatuur van de omringende oppervlakken alsmede de temperatuur van de omgevingslucht.

#### **Uponor Smatrix Base standaard ruimtethermostaat T-145**

De temperatuurinstelling van de ruimtethermostaat gebeurt met het draaiwiel. De 21 °C-positie staat aangegeven op de draaiknop.

De standaard ruimtethermostaat is ook leverbaar met een draaiknop met print (T-145 POD).

Voornaamste kenmerken:

- Instellen schakelpunt van de temperatuur met een grote draaiknop.
- Het instelbereik ligt tussen 5 35 °C (maximum en minimum instelling kan door andere systeeminstellingen begrensd worden).
- Gedrukte schaal op de draaiknop (uitsluitend T-145 POD).
- LED in de rechter onderhoek die gedurende ongeveer 60 seconden aangeeft of er een vraag is naar verwarmen of koelen.
- In- of uitschakelen van een Comfort/ECO-programma voor de ruimte, met een DIP switch aan de achterzijde.

Onderdelen van de ruimtethermostaat:

De afbeelding hieronder toont de ruimtethermostaat en de bijbehorende onderdelen.

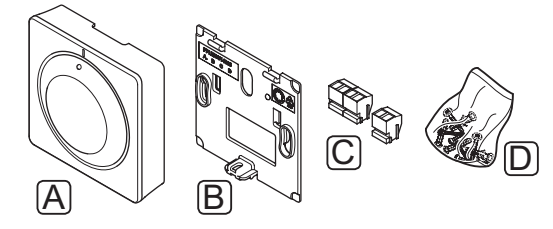

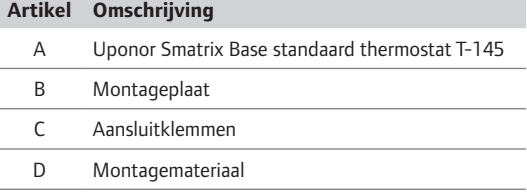

#### **Uponor Smatrix Base ruimtethermostaat Dig T-146**

De ruimtethermostaat toont de omgevings- of schakeltemperatuur op het display. Temperatuurinstellingen kunnen worden aangepast met de +/- toetsen op de voorzijde.

Voornaamste kenmerken:

- Display met achtergrondverlichting, gaat uit na 10 seconden inactiviteit.
- Weergave in Celsius of Fahrenheit.
- Indicatie warmte-/koelvraag op het display.
- Laat tijdens het opstarten de softwareversie zien.
- $\cdot$  Het instelbereik ligt tussen 5 35 °C (maximum en minimum instelling kan door andere systeeminstellingen begrensd worden).
- Ruimtetemperatuurregeling met gebruik van optionele externe temperatuurvoelers.
- Toont de gegevens van de optionele temperatuurvoelers als de voelers zijn aangesloten en de desbetreffende ruimtetemperatuurregeling geactiveerd is.
- Schakel tussen Comfort- en ECO-modus met een optionele timer.
- Instellen van de ECO-verlagingstemperatuur.

Onderdelen van de ruimtethermostaat:

De afbeelding hieronder toont de ruimtethermostaat en de bijbehorende onderdelen.

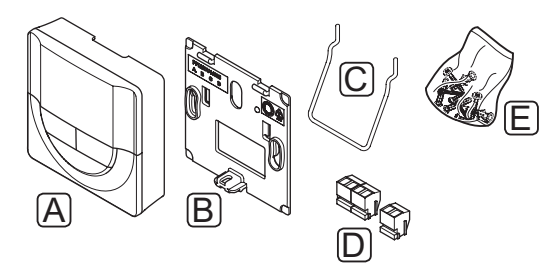

#### **Artikel Omschrijving**

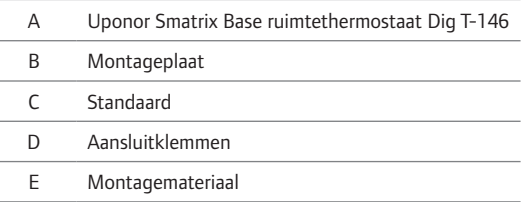

#### **Uponor Smatrix Base ruimtethermostaat Prog.+RH T-148**

De ruimtethermostaat toont de omgevings-,

schakeltemperatuur of relatieve luchtvochtigheid en tijd op het display. Instellingen kunnen worden aangepast met de +/- toetsen op de voorzijde. Andere programmeerbare instellingen zijn het maken van programma's en individueel temperatuur verlagen gedurende de nacht (op basis van ruimte per ruimte) enz.

Uponor raadt aan deze ruimtethermostaat alleen te gebruiken in systemen zonder timer. Omdat programma's en prioriteitsproblemen kunnen ontstaan.

#### Voornaamste kenmerken:

- Display met achtergrondverlichting, gaat uit na 10 seconden inactiviteit.
- Weergave in Celsius of Fahrenheit.
- Indicatie warmte-/koelvraag op het display.
- Laat tijdens het opstarten de softwareversie zien.
- Wizard om tijd en datum in te stellen bij de eerste installatie of na het resetten van fabrieksinstellingen.
- Optie om de klok in te stellen.
- Het instelbereik ligt tussen 5 35 °C (maximum en minimum instelling kan door andere systeeminstellingen begrensd worden).
- Ruimtetemperatuurregeling met gebruik van optionele externe temperatuurvoelers.
- Toont de gegevens van de optionele temperatuurvoelers als de voelers zijn aangesloten en de desbetreffende ruimtetemperatuurregeling geactiveerd is.
- Programmeerbaar om te schakelen tussen Comfort- en ECO-modi met instelbare ECOverlagingstemperatuur in de ruimte.
- Kan niet overschreven worden door andere ruimtethermostaten of timers, wanneer deze op een programma is ingesteld.
- De grens voor relatieve luchtvochtigheid staat op het display.
- Plannen, voorgeprogrammeerde en gebruikers specifieke programma's.
- Lagere ruimtetemperatuur per ruimte met nachtverlaging.

Onderdelen van de ruimtethermostaat:

De afbeelding hieronder toont de ruimtethermostaat en de bijbehorende onderdelen.

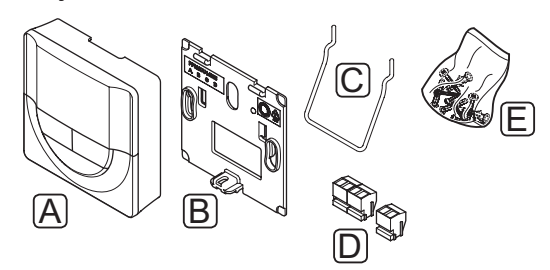

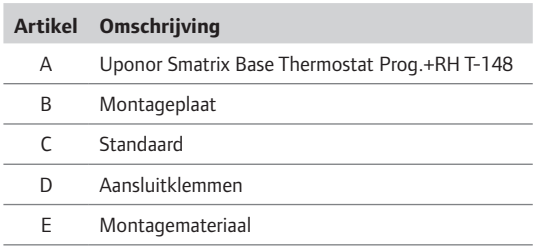

## **Uponor Smatrix Base ruimtethermostaat UP T-144 Bus**

De temperatuurinstelling van de ruimtethermostaat gebeurt met de draaiknop. De 21°C-positie staat aangegeven op de draaiknop.

Voornaamste kenmerken:

- Inbouwinstallatie, speciaal ontworpen voor inbouw in een wandcontactdoos.
- Instellen schakelpunt van de temperatuur met een grote draaiknop.
- Gedrukte schaal op de draaiknop.
- $\cdot$  Het instelbereik ligt tussen 5 35 °C (maximum en minimum instelling kan door andere systeeminstellingen begrensd worden).
- Zet de programmering voor Comfort/ECO voor de ruimte aan of uit met een DIP switch onder de draaiknop, deze dient te verwijderd worden om erbij te kunnen.
- Er kunnen verschillende randen gebruikt worden voor installatie op een wisselframe.

Onderdelen van de ruimtethermostaat:

De afbeelding hieronder toont de ruimtethermostaat en de bijbehorende onderdelen.

# $\underline{A}$ B

#### **Artikel Omschrijving**

- A Uponor Smatrix Base standaard ruimtethermostaat T-145
- B Montagemateriaal

### **Uponor Smatrix Base ruimtethermostaat Public T-143**

De ruimtethermostaat is ontworpen voor openbare locaties, wat inhoudt dat de draaiknop verborgen is. De ruimtethermostaat dient van de wand worden gehaald om de temperatuur in te stellen. Bij verwijdering gaat een alarm af.

De ruimtethermostaat kan als systeemeenheid geregistreerd worden, waardoor er extra functies mogelijk zijn. De interne ruimtevoeler is uitgeschakeld bij registratie als systeemeenheid.

Voornaamste kenmerken:

- Instellen van de schakeltemperatuur met een potmeter aan de achterzijde van de ruimtethermostaat.
- Het instelbereik ligt tussen 5 35 °C (maximum en minimum instelling kan door andere systeeminstellingen begrensd worden).
- Op de regelmodule verschijnt een alarm als de ruimtethermostaat van de wand wordt gehaald om misbruik te voorkomen.
- Potentiaalvrije ingang voor het schakelen tussen de bedrijfsmodi verwarmen en koelen, indien geregistreerd als een systeemeenheid.
- Potentiaalvrije ingang voor geforceerde ECObedrijfsmodus, indien geregistreerd als een systeemeenheid.
- Optionele externe temperatuurvoeler kan worden aangesloten op de ruimtethermostaat
- Optionele buitenvoeler kan geregistreerd worden als een standaard ruimtethermostaat of als een systeemeenheid.
- DIP switch voor de keuze tussen functie of voelerbedrijfsmodus.
- In- of uitschakelen van een Comfort/ECOprogramma voor de ruimte, met een DIP switch aan de achterzijde.

Onderdelen van de ruimtethermostaat:

De afbeelding hieronder toont de ruimtethermostaat en de bijbehorende onderdelen.

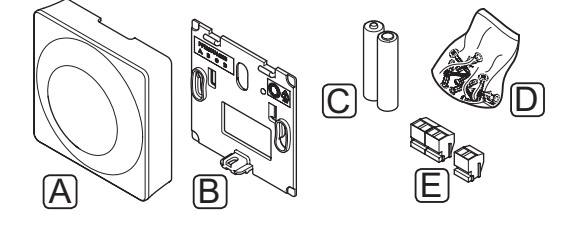

**Artikel Omschrijving**

D Montagemateriaal

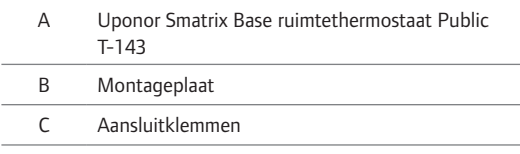

## **Timer**

## **Uponor Smatrix Base timer I-143 (uitsluitend Base)**

Met de timer wordt het systeem aangestuurd via programma's, Comfort-/ECO-instellingen en vakantiemodus enz. De instellingen worden met de +/ toetsen aan de voorzijde aangepast.

De timer toont alleen tijd, datum en actueel programma.

Voornaamste kenmerken:

- Display met achtergrondverlichting, gaat uit na 10 seconden inactiviteit.
- Timersymbool op de voorzijde om zich te onderscheiden van ruimtethermostaten.
- Weergave instellingen in Celsius of Fahrenheit.
- Comfort-/ECO-modus op het display.
- Laat tijdens het opstarten de softwareversie zien.
- Wizard om tijd en datum in te stellen bij de eerste installatie of na het resetten van fabrieksinstellingen.
- Optie om de klok in te stellen.
- ECO-modus aanpassen voor analoge ruimtethermostaten. Digitale ruimtethermostaten gebruiken hun eigen verlagingstemperaturen. Bij ruimtethermostaat T-148 dient het programma op UIT worden gezet.
- Plannen, voorgeprogrammeerde en gebruiker specifieke programma's.
- Activering van de vakantiemodus.
- Activering van het automatisch inregelen van het systeem.

Onderdelen van de timer:

De afbeelding hieronder toont de timer en de bijbehorende onderdelen.

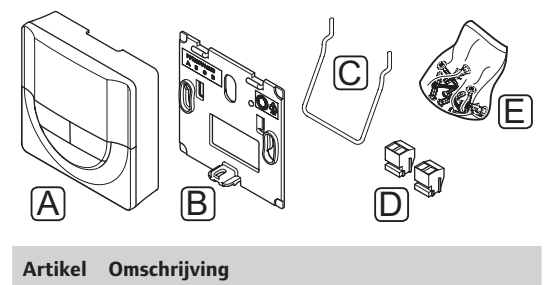

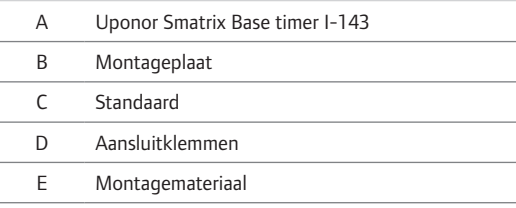

#### **Uitbreidingsmodule**

## **Uponor Smatrix Base uitbreidingsmodule M-140**

De uitbreidingsmodule voegt zes kanalen en thermische aandrijving-uitgangen toe aan een Uponor Smatrix Base regelmodule.

Voornaamste kenmerken:

- Makkelijke plug-in installatie op de bestaande regelmodule, geen extra bedrading nodig.
- Registreer tot zes extra ruimtethermostaten in het systeem.
- Sluit tot zes extra thermische aandrijvingen (24 V) aan.
- Elektronische aansturing van de thermische aandrijvingen.
- Ventielinterval.

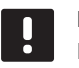

### **LET OP!** Per regelmodule wordt slechts één

uitbreidingsmodule ondersteund.

Onderdelen van de uitbreidingsmodule:

De afbeelding hieronder toont de uitbreidingsmodule en de bijbehorende onderdelen.

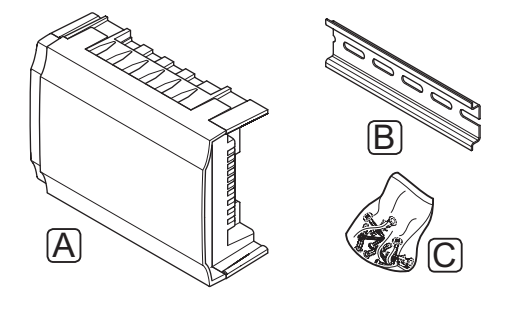

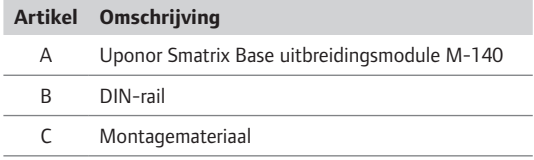

#### **Stermodule**

#### **Uponor Smatrix Base stermodule M-141**

Met de stermodule kunnen de ruimtethermostaten in een gecentraliseerde steropstelling geïnstalleerd worden in plaats van in de standaard busopstelling.

Voornaamste kenmerken:

- Installeer de bedrading van de ruimtethermostaten in een gecentraliseerde steropstelling (in plaats van een busopstelling) waardoor flexibele bedrading mogelijk is.
- Vereist een Uponor Smatrix Base regelmodule.
- Voegt 6 extra busaansluitingen toe aan het systeem.
- Alleen ingangssignalen van de ruimtethermostaat zijn toegestaan.
- Kan direct op de regelmodule of uitbreidingsmodule aangesloten worden door gebruikt te maken van een communicatiekabel naar elke regelmodule.

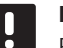

#### **LET OP!**

Per regelmodule wordt slechts één stermodule ondersteund.

Onderdelen van de stermodule:

De afbeelding hieronder toont de stermodule en de bijbehorende onderdelen.

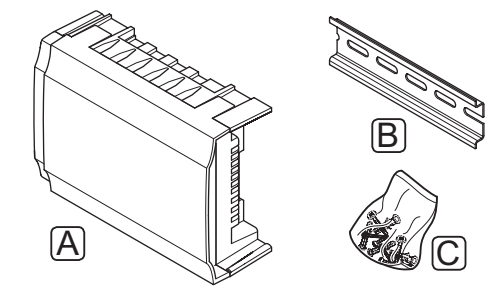

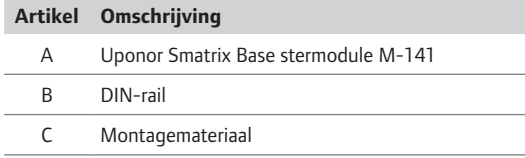

#### **Uponor thermische aandrijvingen**

Uponor thermische aandrijvingen zijn bovenop de inregelventielen gemonteerd en worden geregeld met aan-/uitsignalen of met pulsbreedtemodulatie (PWM) signalen.

#### **Aan/uit-regeling**

Bij de installatie van een systeem met aan-/uitregeling is het nodig om het systeem handmatig in te regelen.

Zodra de ruimtethermostaat een temperatuur meet die lager (verwarmingsmodus) of hoger (koelmodus) is dan de schakeltemperatuur, wordt een verzoek aangemaakt om de kamertemperatuur te wijzigen en naar de regelmodule verzonden. De regelmodule zal de thermische aandrijvingen openen conform de actuele bedrijfsmodus en andere instellingen. Wanneer de ingestelde temperatuur is bereikt, wordt deze informatie verzonden en worden de thermische aandrijvingen gesloten. Het indicatievenster op de thermische aandrijving geeft met een witte balk weer hoeveel deze is geopend. Wanneer het venster helemaal wit is, is de thermische aandrijving helemaal open. Geen wit in de balk betekent dat de thermische aandrijving is gesloten.

De tijd om een thermische aandrijving te openen en sluiten is 1 minuut.

#### **PWM-regeling**

De PWM-regeling wordt gebruikt als het automatisch inregelen actief is.

Bij installatie van een systeem met een PWM-regeling wordt het systeem automatisch ingeregeld.

*Zie voor meer informatie, paragraaf 3.5 Functies > Automatisch inregelen.*

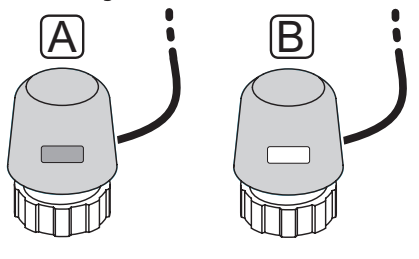

- A De thermische aandrijving heeft het ventiel gesloten lege indicator
- B De thermische aandrijving heeft het ventiel geopend witte indicator

## <span id="page-11-0"></span>**3.4 Accessoires**

Uponor biedt een breed scala aan accessoires voor gebruik in combinatie met het standaard assortiment.

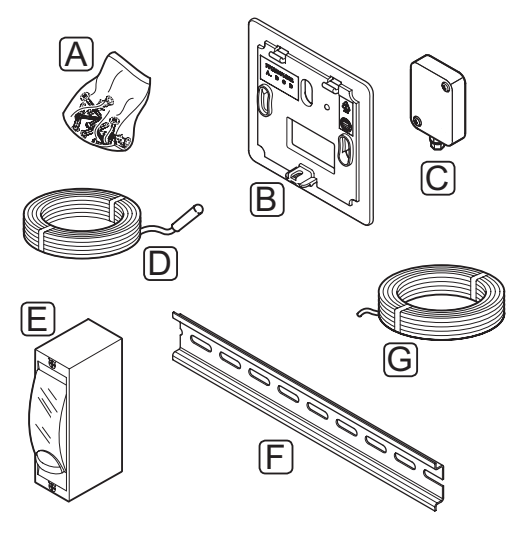

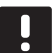

#### **LET OP!**

Een aantal van deze accessoires kunnen in het systeem geïntegreerd zijn.

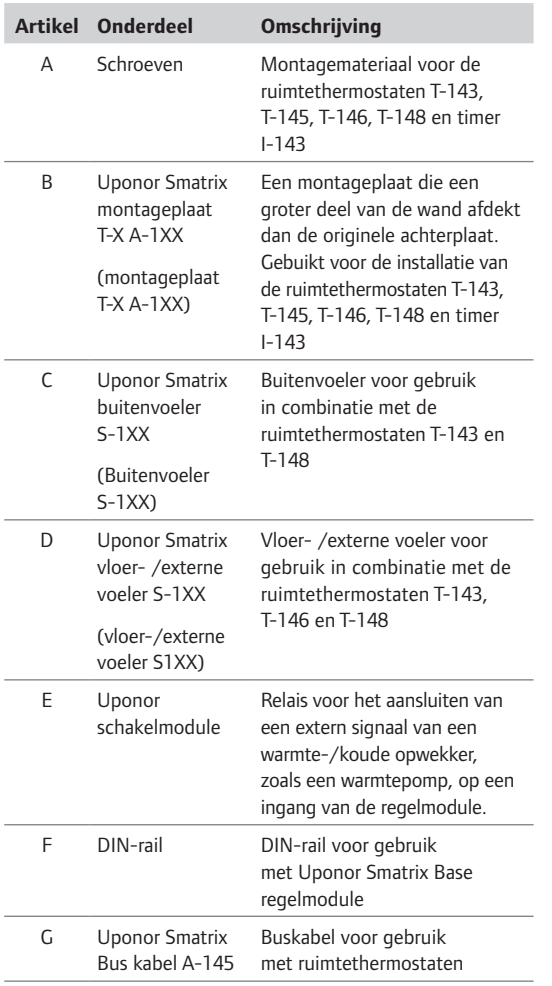

## **3.5 Functies**

Uponor Smatrix Base wordt gebruikt om een vloerverwarmings- en/of koelsysteem in een woning aan te sturen.

De ruimtethermostaten die bij de regelmodule geregistreerd zijn, worden gebruikt om de thermische aandrijvingen die bovenop de inregelventielen gemonteerd zijn aan te sturen.

Zodra de ruimtethermostaat een temperatuur meet die lager (verwarmingsmodus) of hoger (koelmodus) is dan de schakeltemperatuur, wordt een verzoek aangemaakt om de kamertemperatuur te wijzigen en naar de regelmodule verzonden. De regelmodule zal de thermische aandrijvingen regelen conform de actuele regelmodus en instellingen. Dit zal de flow naar de vloerverwarmings groepen in de ruimte regelen en de temperatuur in de ruimte veranderen. Wanneer de ingestelde temperatuur is bereikt, wordt deze informatie naar de regelmodule verzonden en is aan de vraag voldaan.

#### **Comfort- en ECO-modus**

Als er een timer is aangesloten op de regelmodule, is het mogelijk om de schakeltemperaturen tussen drie verschillende temperaturen te regelen. Beschikbare modi zijn **Comfort**, **ECO** (economisch) en **Vakantie** *Zie een voorbeeld van Comfort- en ECO-modus hieronder.*

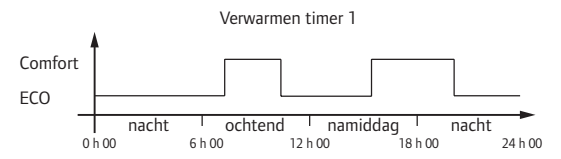

Het programma toont dat het systeem 's ochtends en in de namiddag warmte levert in de Comfortmodus en dat het 's nachts en 's middags, wanneer het huis normaal gezien leeg is, overgaat op de ECO-modus.

### **Automatisch inregelen**

De Uponor Smatrix Base regelmodule kan de output van de thermische aandrijving aansturen met aan-/ uitsignalen of met automatisch inregelen door gebruik te maken van pulsbreedtemodulatie (PWM) signalen.

Automatisch inregelen is een functie waarbij het systeem de feitelijke energiebehoefte van een ruimte berekent en het uitgaande vermogen van elke groep aanpast aan de lengte. Dit betekent dat een korte groep misschien 20% van de tijd krijgt en een lange groep ongeveer 60% van de tijd.

Het automatisch inregelen gaat door tijdens de seizoenen en de veranderende leefgewoonten en gebruikspatronen in het huishouden, waardoor de noodzaak voor handmatig inregelen verdwijnt.

Dit zorgt voor gelijkmatigere vloertemperaturen en kortere reactietijden van het systeem met een lager energieverbruik dan met een standaard aan-/uitsysteem.

**The Contract of State** 

#### **Lage temperatuurhysterese**

Uponor gebruikt een lage temperatuurhysterese voor de beste prestaties van het systeem. Het wordt gebruikt voor een grote regelnauwkeurigheid door te bepalen wanneer dient te worden gestart en gestopt met verwarmen en koelen, gebaseerd op informatie van voelers en ingestelde waarde.

## **Temperatuurverschil verwarmen/ koelen**

Uponor gebruikt een temperatuurverschil om de schakeltemperaturen te wijzigen bij het omschakelen tussen verwarmen en koelen. Dit verbetert de prestaties van het systeem en vermindert de noodzaak tot handmatig bijstellen van de schakeltemperaturen bij het omschakelen tussen verwarmen en koelen.

De standaardwaarde is ingesteld op 2° C en wordt gebruikt om de schakeltemperaturen te verhogen bij het omschakelen naar koelen. Bij het omschakelen naar verwarmen wordt de waarde gebruikt om de schakeltemperatuur te verlagen

### **Functie relatieve luchtvochtigheid**

Om condensatie bij het koelen te voorkomen, wordt aanbevolen om de relatieve luchtvochtigheid (RH) in de ruimtes te meten. De relatieve luchtvochtigheid wordt gemeten met één of meer ruimtethermostaten (met RHsensor).

Wanneer de relatieve luchtvochtigheid in één van de ruimtethermostaten (indien meer dan één ruimtethermostaat aanwezig is) de 80% bereikt, zal het koelen voor het hele systeem worden uitgezet).

Wanneer de relatieve luchtvochtigheid onder de 76% is gedaald, zal de koeling weer worden ingeschakeld.

## **Management van thermische aandrijvingen**

Het management van de thermische aandrijvingen voorkomt dat er teveel thermische aandrijvingen tegelijkertijd geopend zijn, om de piekspanning tijdens warmtevraag te verlagen. De piekspanning kan verlaagd worden door het openen van een aantal thermische aandrijvingen te vertragen, omdat ze de meeste spanning gebruiken tijdens het openen.

Tot acht thermische aandrijvingen in tot zes ruimtes kunnen tegelijkertijd geopend worden. Zijn er meer thermische aandrijvingen dan komen deze in een wachtrij en worden ze op volgorde geopend.

### **Pompmanagement**

Elke regelmodule in een systeem heeft een pomprelais waar één pomp op kan worden aangesloten. Als er een vraag is in een ruimte, wordt de pomp gestart.

#### **Noodvoorziening**

Wanneer de verbinding met de ruimtethermostaat is verbroken, kan de bijbehorende groep niet op basis van ruimtetemperatuur worden geregeld. De regelmodule activeert in dat geval een nood-functie voor de betrokken groep en de thermische aandrijving wordt met een vaste interval open gestuurd.

De functie blijft geactiveerd totdat de ruimtethermostaat weer is verbonden.

#### **Systeemklok**

Voor nauwkeurige loggegevens, planning en de verschillende timerinstellingen ontvangt de regelmodule de juiste tijd en datum van één van de invoerapparaten (timer, programmeerbare ruimtethermostaat enz.).

## <span id="page-13-0"></span>**4 Uponor Smatrix Base installeren**

## **4.1 Installatieprocedure**

## **Uponor Smatrix Base**

Uponor adviseert om de hieronder beschreven procedure te volgen voor optimale installatieresultaten.

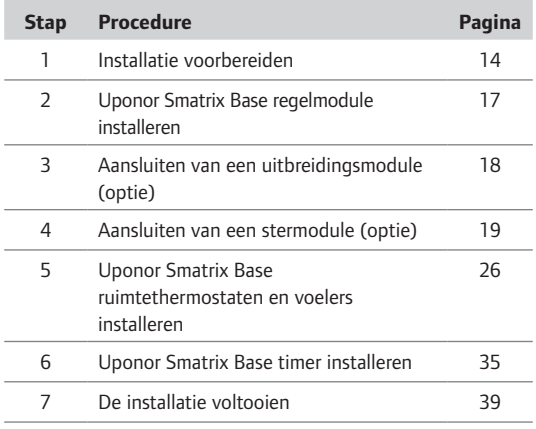

## **4.2 Installatie voorbereiden**

Voordat u begint met de installatie:

- Controleer de inhoud van het pakket aan de hand van de onderdelenlijst. *Zie ook paragraaf 3.3 Uponor Smatrix Base onderdelen voor het herkennen van de onderdelen.*
- Controleer of er een externe temperatuurvoeler dient te worden geïnstalleerd met bijpassende ruimtethermostaat.
- Bestudeer het bedradingsschema achter in deze handleiding of aan de binnenkant van de regelmodule.

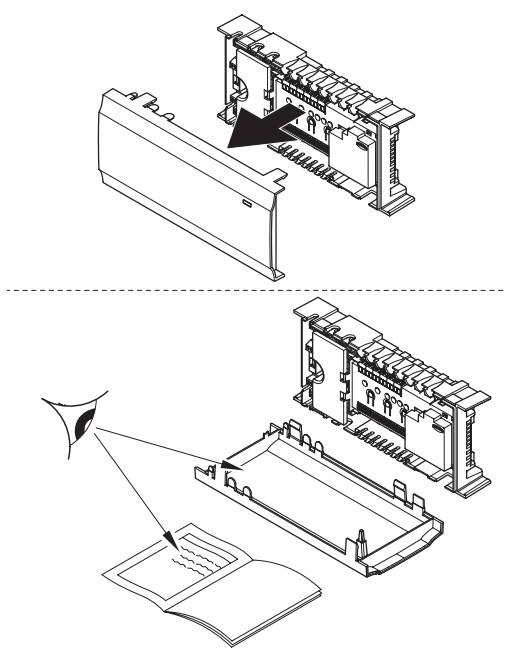

Om te bepalen waar de Uponor Smatrix Base onderdelen het beste geplaatst kunnen worden, kunt u deze richtlijnen volgen:

- Zorg ervoor dat de regelmodule dicht bij de verdelerset kan worden geïnstalleerd. Elke verdelerset dient zijn eigen regelmodule hebben.
- Zorg ervoor dat de regelmodule dicht bij een 230 V AC stopcontact gemonteerd kan worden, of, als dat volgens lokale eisen verplicht is, bij een aansluitkast die op het lichtnet is aangesloten.
- Zorg ervoor dat de geinstalleerde Uponor Smatrix Base onderdelen afgeschermd zijn tegen sijpelend of druppelend water.

## <span id="page-14-0"></span>**4.3 Installatievoorbeeld**

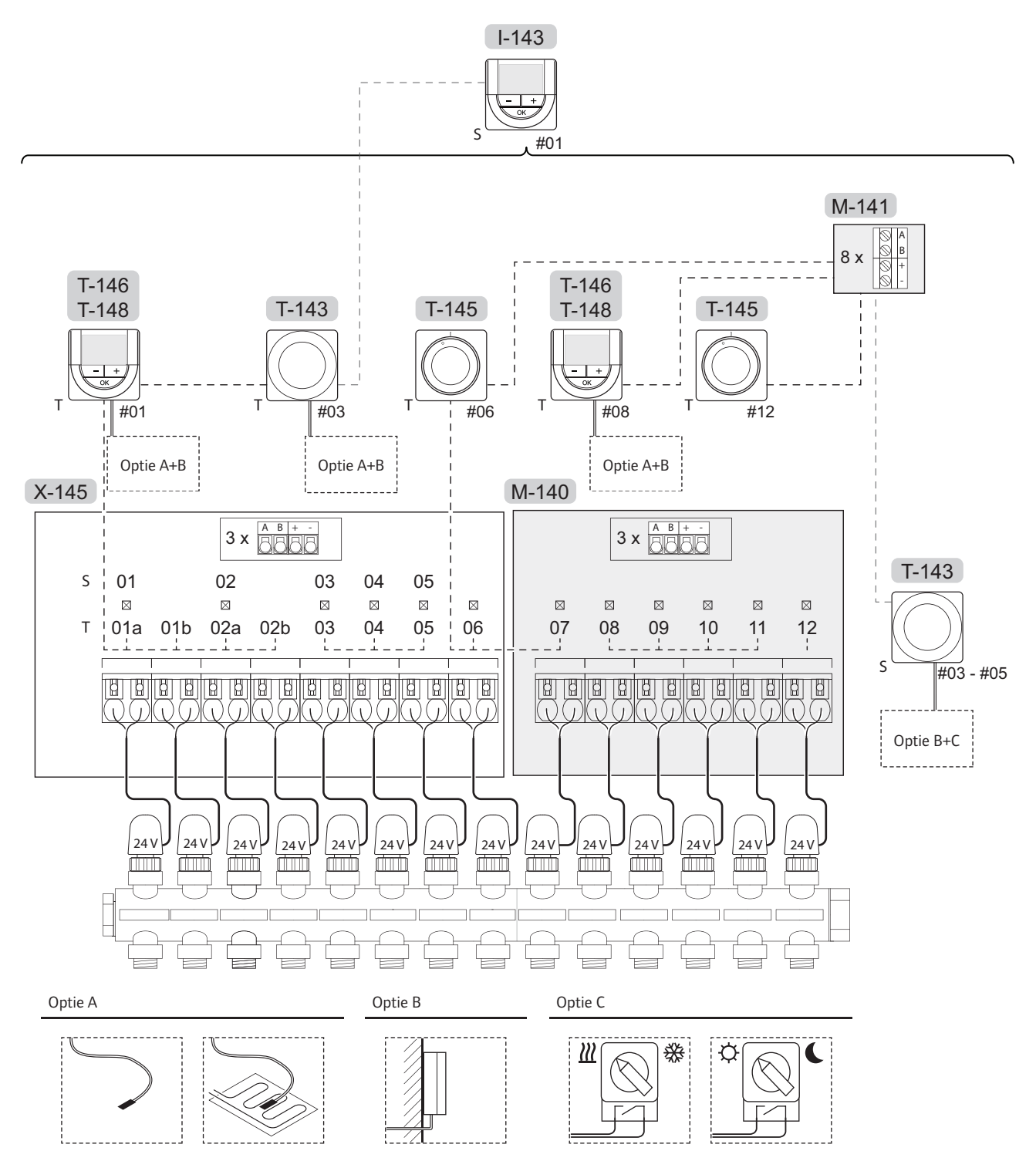

*Kijk ook op het bedradingsschema achter in dit document.*

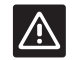

## **Voorzichtig!**

Alleen 24 V Uponor thermische aandrijvingen zijn compatibel met de regelmodule.

#### **Uponor Smatrix Basis systeem**

Een aansluitvoorbeeld van een Uponor Smatrix Base regelmodule (zes kanalen) met een optionele Uponor Smatrix Base uitbreidingsmodule (zes extra kanalen) met systeemapparaten (S) en ruimtethermostaten (T) zoals in de afbeelding.

De installatie werkt op de normale manier: de ruimtethermostaten regelen elke ruimte op basis van de ingestelde temperaturen.

#### **Verbindingen**

Het systeem is gebaseerd op een Bus-communicatieprotocol (hiervoor is het unieke ID van de ruimtethermostaat nodig waarmee deze bij de regelmodule geregistreerd is), dat gebruik maakt van doorlussen, directe of sterschakelingen. Hierdoor kan er in serie en parallel worden aangesloten, wat het bedraden en aansluiten van de ruimtethermostaten en systeemapparaten veel makkelijker maakt dan wanneer er maar één ruimtethermostaat per aansluitklem aangesloten kan worden.

Het grote aantal schakelmogelijkheden die dit communicatieprotocol biedt, kunnen zo gecombineerd worden dat ze het beste bij het actuele systeem passen.

#### **Ruimtethermostaten en thermische aandrijvingen**

- Ruimtethermostaat #01 bestuurt de thermische aandrijvingen op kanalen 01a, 01b, 02a en 02b met behulp van een optie.
- Ruimtethermostaat #03 bestuurt de thermische aandrijvingen op kanalen 03 tot 05 met behulp van een optie.
- Ruimtethermostaat #06 stuurt de thermische aandrijvingen op kanalen 06 en 07 aan
- Ruimtethermostaat #08 bestuurt de thermische aandrijvingen op kanalen 08 tot 11 met behulp van een optie.
- Ruimtethermostaat #12 stuurt de thermische aandrijving op kanaal 12 aan.

#### **Systeemapparaten**

- De timer regelt het wisselen tussen de Comfort- en ECO-modus voor alle beschikbare ruimtethermostaten die geactiveerd zijn voor geprogrammeerde programma's (behalve de digitale ruimtethermostaat T-148).
- Ruimtethermostaat Public T-143 met verschillende functies (opties B en C).

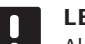

## **LET OP!**

Als een ruimtethermostaat Public T-143 met verschillende functies geregistreerd wordt als systeemeenheid, werkt de ruimtethermostaat alleen als een externe eenheid. De ruimtethermostaat regelt niet de temperatuur van de ruimte waar deze geplaatst is.

#### **Optie A**

- Externe voeler.
- Vloervoeler.

• Buitenvoeler.

#### **Optie C**

- Externe voeler voor het omschakelen tussen verwarmen/koelen.
- Schakelaar verwarmen/koelen.
- Comfort-/ECO-schakelaar

#### **Programma's**

Programmeerbare programma's kunnen, tijdens verwarmen/koelen, schakelen tussen Comfort en ECO. Zie het voorbeeld hieronder.

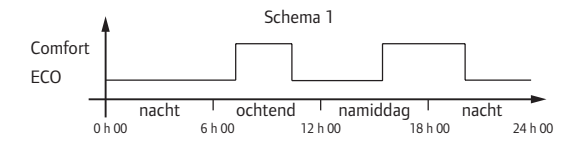

Andere ruimtes kunnen, afhankelijk van hoe het systeem is opgezet, tussen Comfort- en ECO-modus schakelen, afhankelijk van hun eigen geprogrammeerde programma's.

Dit vereist één of meerdere van de volgende punten:

- Uponor Smatrix Base timer I-143 De timer past het programma toe op het hele systeem. De timer kan de digitale ruimtethermostaat T-148 alleen besturen, als het ruimtethermostaatprogramma op **Uit** wordt gezet.
- Uponor Smatrix Base ruimtethermostaat Prog.+RH T-148

De ruimtethermostaat regelt zijn eigen ruimte, binnen de bovenstaande beperkingen, met betrekking tot de bedieningsmodule en de timer.

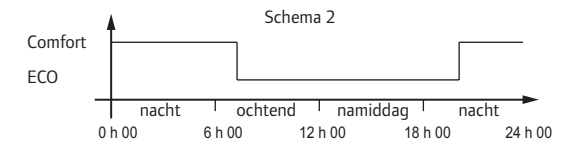

Ook wanneer er geprogrammeerde programma's in het systeem zijn, kunnen sommige ruimte nog steeds werken zonder programma. Deze ruimtes staan constant in Comfortmodus en worden niet beïnvloed door de programmering van andere ruimtes.

## **Schakelaar verwarmen/koelen**

De schakelaar verwarmen/koelen wordt handmatig bediend via een ruimtethermostaat Public of een extern signaal. Het wordt gebruikt om de werking van de regelmodule te schakelen tussen verwarmen en koelen.

**Contract Contract** 

## <span id="page-16-0"></span>**5 Installeren van de Uponor Smatrix Base regelmodule**

## **5.1 Plaats van de regelmodule**

Raadpleeg de richtlijnen voor het voorbereiden van de installatie (*zie paragraaf 4.2 Installatie voorbereiden*) en hanteer de volgende richtlijnen bij het plaatsen van de regelmodule:

- **•** Plaats de regelmodule vlak boven de verdeler. Controleer de positie van het 230 V-stopcontact.
- **•** Controleer of de afdekking van de regelmodule eenvoudig verwijderd kan worden.
- **•** Controleer of connectoren en drukschakelaars makkelijk bereikbaar zijn.

#### **Modulaire plaatsing**

De regelmodule is ontworpen met de mogelijkheid tot modulair plaatsen in gedachte. Dit betekent dat alle belangrijke delen losneembaar zijn en apart geplaatst kunnen worden (extra bedrading kan nodig zijn, afhankelijk van de plaatsing).

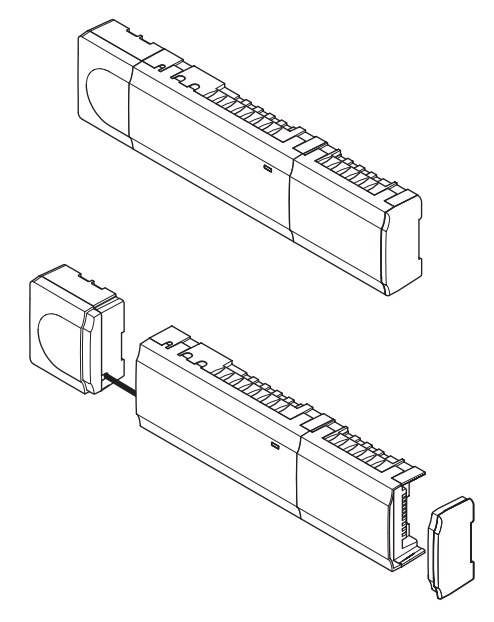

#### **De onderdelen bevestigen/losnemen**

De onderdelen kunnen opgezet of weggehaald worden zonder dat de afdekking (A) verwijderd hoeven te worden, of ze kunnen op hun plaats geschoven worden wanneer de afdekkingen verwijderd zijn (B).

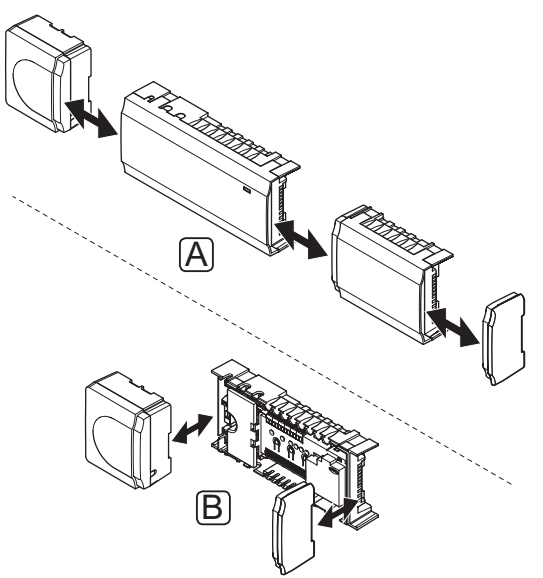

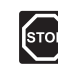

## **Waarschuwing!**

De transformatormodule is zwaar en kan loskomen als de regelmodule ondersteboven wordt gehouden zonder dat de afdekking gemonteerd is.

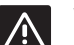

## **Voorzichtig!**

De uitbreidingsmodule dient, vanwege de contactpennen die uit de module steken, op zijn plek worden geklemd.

**Contract Contract** 

<span id="page-17-0"></span>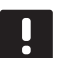

### **LET OP!**

De bedrading tussen de transformator en de besturingsprint dient vóór het verwijderen worden losgekoppeld.

## **5.2 Regelmodule aan de wand bevestigen**

De regelmodule wordt geleverd in een set met schroeven, pluggen en een DIN-rail.

## **DIN-rail (aanbevolen)**

Bevestig de DIN-rail op de wand met de schroeven en pluggen. De regelmodule wordt dan op de DIN-rail bevestigd.

De onderstaande afbeelding laat zien hoe de regelmodule op de DIN-rail bevestigd dient te worden.

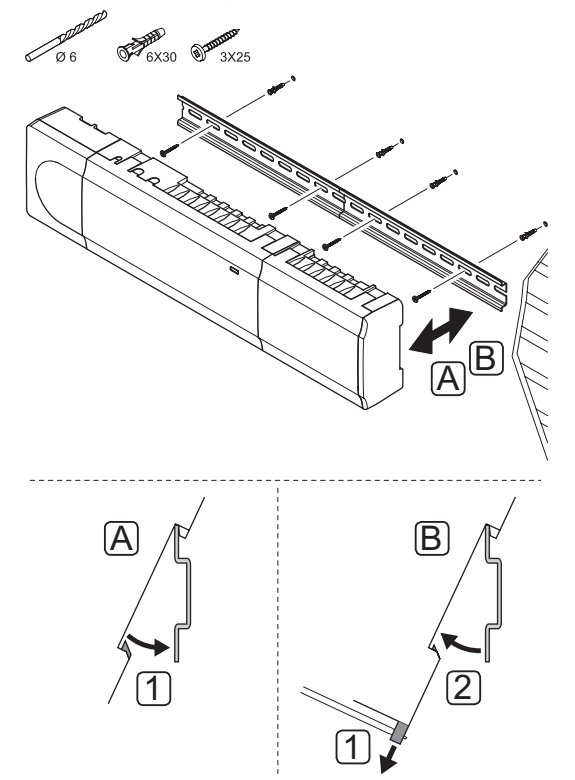

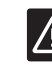

**NL**

## **Voorzichtig!**

Zorg dat de regelmodule, als u de DIN-rail niet horizontaal plaatst, er niet af kan glijden.

## **Schroeven en pluggen**

De onderstaande figuur toont de positie van de bevestigingsgaten van de regelmodule en hoe deze aan de wand dient te worden bevestigd met schroeven en pluggen.

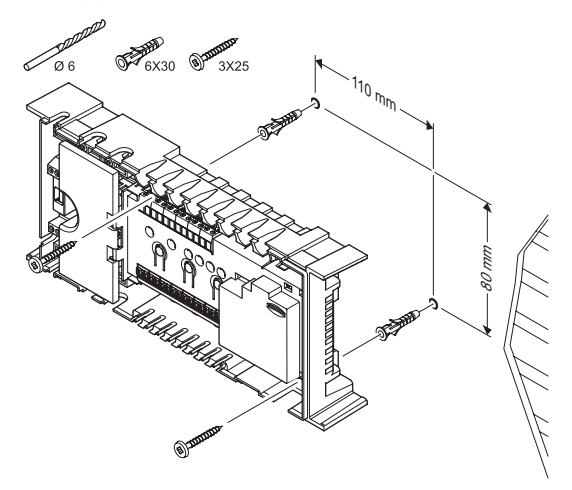

## **5.3 Aansluiten van de uitbreidingsmodule (optie)**

## **Bevestig de uitbreidingsmodule**

De onderstaande afbeelding laat zien hoe de uitbreidingsmodule op de regelmodule dient te worden aangesloten.

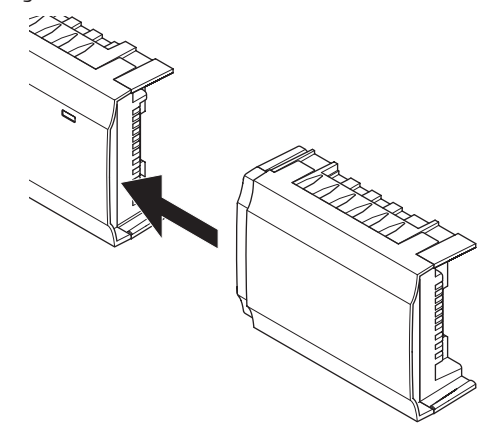

m.

<span id="page-18-0"></span>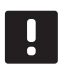

#### **LET OP!**

Per regelmodule wordt slechts één uitbreidingsmodule ondersteund.

## **Verwijderen van de uitbreidingsmodule**

De onderstaande afbeelding laat zien hoe de uitbreidingsmodule van de regelmodule dient te worden verwijderd.

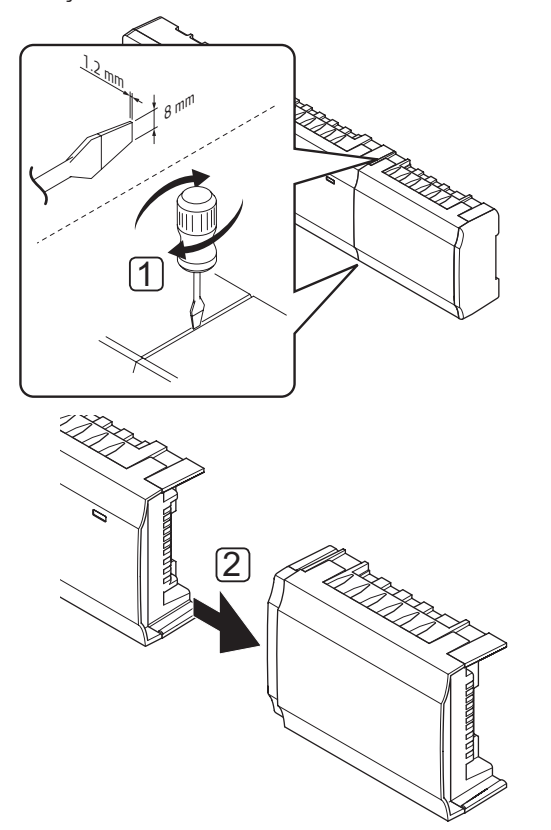

- 1. Plaats een brede platte schroevendraaier in de gleuf tussen de uitbreidingsmodule en de andere eenheid en draai totdat één kant loskomt. Herhaal dit voor de andere kant.
- 2. Verwijder de uitbreidingsmodule. Wees voorzichtig zodat de contactpennen niet verbuigen.

## **5.4 Aansluiten van de stermodule (optie)**

De stermodule kan aangesloten worden op de regelmodule door hem op zijn plaats te klikken of door hem met een kabel aan te sluiten.

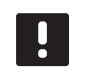

## **LET OP!**

Per regelmodule wordt slechts één stermodule ondersteund.

## **Bevestig de stermodule**

De onderstaande illustratie laat zien hoe de stermodule direct op de regelmodule of een optionele uitbreidingsmodule op zijn plaats wordt geklikt.

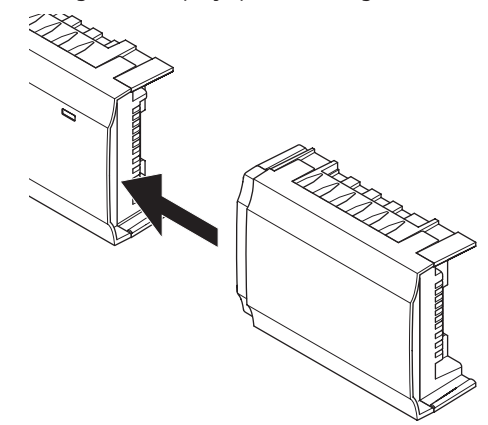

## **Kabelverbinding**

De onderstaande afbeelding laat zien hoe de stermodule op de regelmodule dient te worden aangesloten met een kabelverbinding.

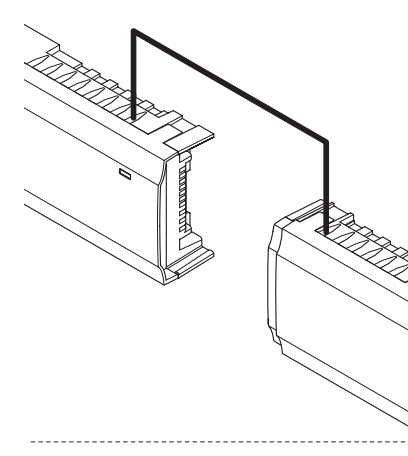

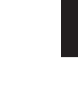

**NL**

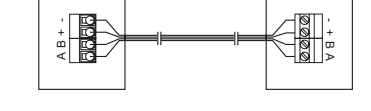

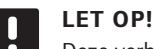

Deze verbindingsmethode gebruikt twee extra aansluitpunten in het systeem.

**Contract** 

## <span id="page-19-0"></span>**Verwijder de stermodule**

De onderstaande afbeelding laat zien hoe de stermodule van de regelmodule dient te worden verwijderd.

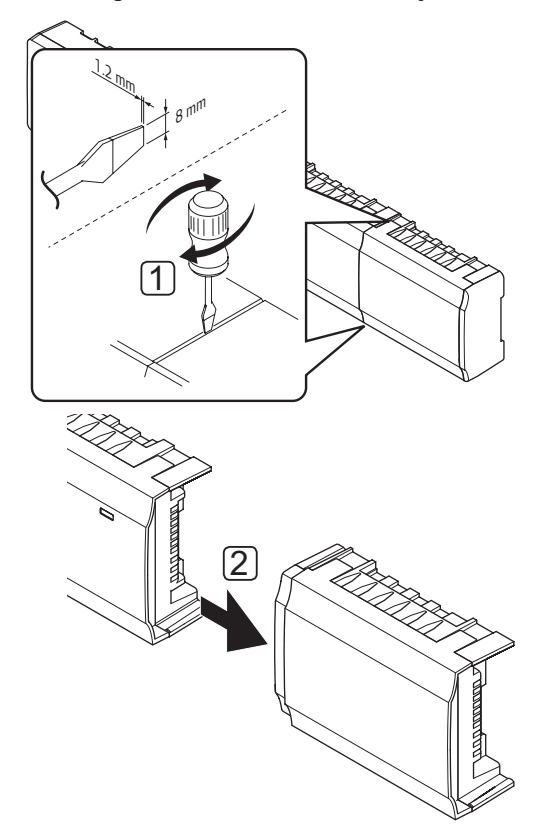

- 1. Plaats een brede platte schroevendraaier in de gleuf tussen de stermodule en de andere eenheid en draai totdat één kant loskomt. Herhaal dit voor de andere kant.
- 2. Verwijder de stermodule Wees voorzichtig zodat de contactpennen niet verbuigen.

## **5.5 Onderdelen aansluiten op regelmodule**

Raadpleeg het bedradingsschema achter in dit document. De afbeelding hieronder toont de binnenzijde van de regelmodule.

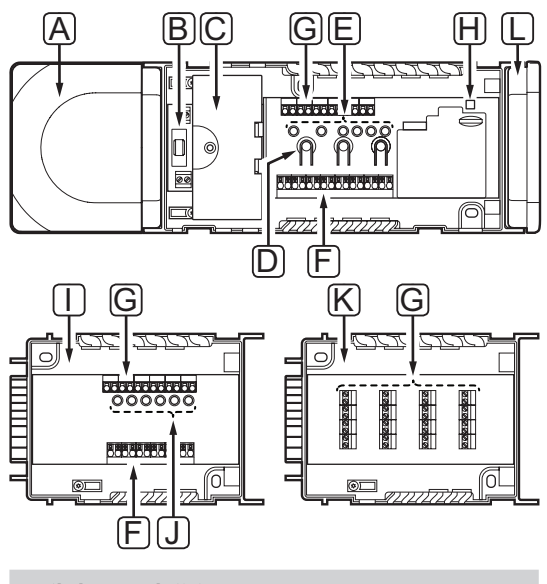

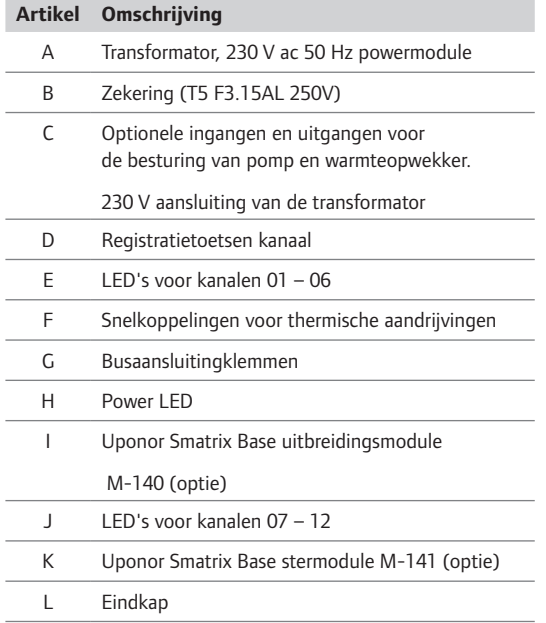

## **Thermische aandrijvingen aansluiten op regelmodule**

Elke ruimtethermostaat kan één of meer kanalen aansturen. Om installatie en onderhoud te vereenvoudigen, adviseert Uponor om de thermische aandrijvingen die door dezelfde ruimtethermostaat worden aangestuurd in serie te schakelen op de kanalen.

Sluit de thermische aandrijvingen als volgt op de regelmodule aan. Zie de afbeelding hieronder voor hulp bij de instructies.

1. Leid de kabels van de thermische aandrijvingen door de kabelopeningen in de onderkant van het regelmoduleframe. *Zie de afbeelding hieronder.*

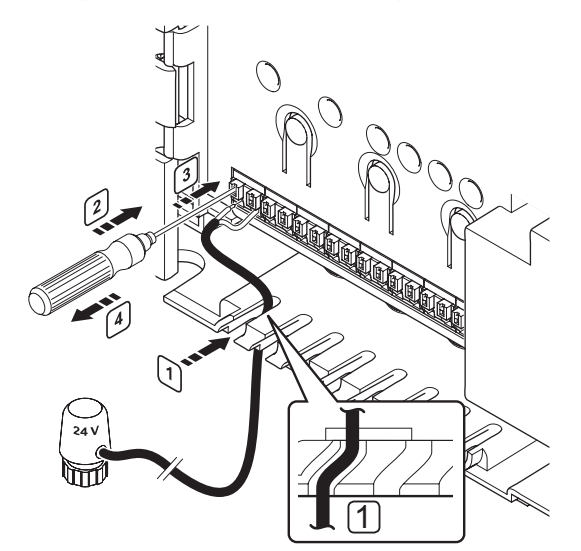

- 2. Druk, zonder te draaien, met een dunne schroevendraaier op de witte toets van de snelkoppeling.
- 3. Steek een draad in de snelkoppeling.
- 4. Verwijder de schroevendraaier.

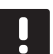

## **LET OP!**

Bepaal de ruimte die wordt gevoed door elke groep op de verdeler en bepaal op welk kanaal deze dient te worden aangesloten.

## **Ruimtethermostaten aansluiten op regelmodule**

Ruimtethermostaten zijn verbonden met de regelmodule via een bedraad Bus-communicatieprotocol.

*Zie ook hoofdstuk 6 Uponor Smatrix Base ruimtethermostaten en voelers voor het installeren van de ruimtethermostaten.* 

#### **Ingang verwarmen/koelen aansluiten op regelmodule**

Als in het systeem een apparaat voor koelen aanwezig is, kan de regelmodule omschakelen tussen verwarmen en koelen met de ingang verwarmen/koelen.

De ingang verwarmen/koelen, op de regelmodule dan wel de ruimtethermostaat Public , wordt aangesloten op een potentiaalvrij contact dat fungeert als extra regelsysteem of als tweestandenrelais.

- Als het relais geopend is, staat het systeem in de verwarmingsmodus.
- Als het relais gesloten is, staat het systeem in de koelmodus.

De verwarmings-/koelschakelaar kan op twee verschillende manieren aangesloten en aangestuurd worden, afhankelijk van het systeem.

Sluit de ingang aan op de regelmodule of een ruimtethermostaat Public die als systeemeenheid geregistreerd is. Schakel tussen de modi met een schakelaar op de wand of een warmtepomp.

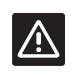

## **Voorzichtig!**

Om beschadiging van de Uponor ruimtetemperatuurregeling te voorkomen, mag geen spanning worden gezet op de verwarmings-/koelingang van de Uponor regelmodule X-145.

Raadpleeg voor meer informatie de documentatie bij het verwarmings-/koelrelais.

**Contract** 

## **Sluit een verwarmings-/koel-schakeling als volgt aan op de regelmodule:**

De onderstaande afbeelding toont de onderdelen van het verwarmings-/koelsysteem die aangesloten zijn op een regelmodule.

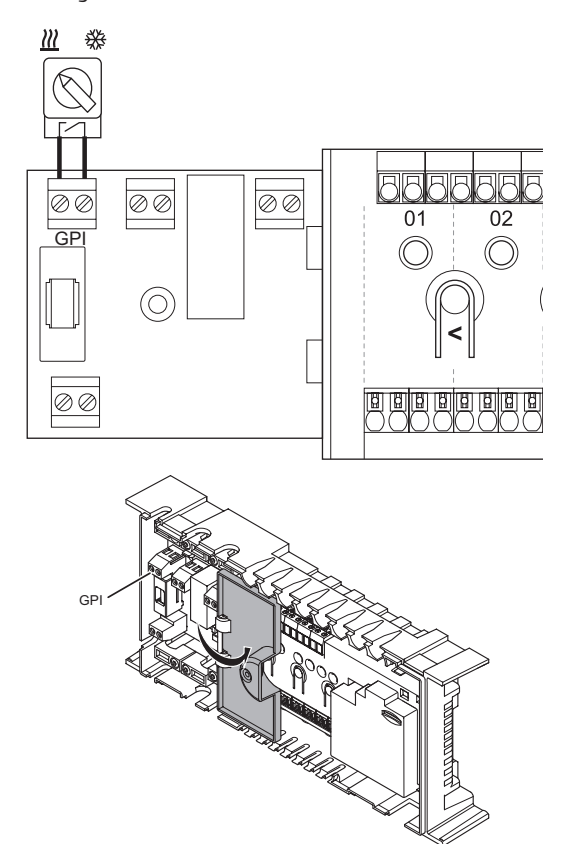

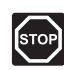

#### **Waarschuwing!**

Elektrische installatie- en servicewerkzaamheden achter de afgesloten 230 V AC afdekking dienen onder toezicht van een bevoegde elektricien gebeuren.

- 1. Bestudeer het bedradingsschema achter in de handleiding of aan de binnenzijde van de regelmodule voor de locatie van de plaatsen van de aansluiting.
- 2. Zorg ervoor dat de spanning naar zowel de regelmodule als het verwarmings-/koelrelais is losgekoppeld.
- 3. Verwijder de schroef en open de afdekking van het aansluitingenvak.
- 4. Leid de kabel van/naar de ingang verwarmen/ koelen door de kabelopening.
- 5. Sluit de kabel van/naar de ingang verwarmen/ koelen aan op de aansluiting met **GPI** of **IN** (als er een warmtepomp is aangesloten) op de regelmodule.

Het omschakelen tussen verwarmen en koelen is nu geïnstalleerd en actief.

## **Sluit een verwarmings-/koel-schakeling als volgt aan op een ruimtethermostaat Public :**

De onderstaande afbeelding toont de onderdelen van het verwarmings-/koelsysteem die aangesloten zijn op een ruimtethermostaat Public T-143.

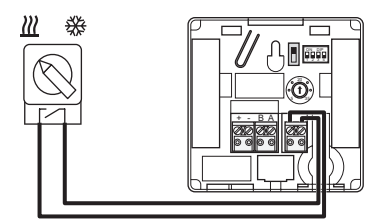

- 1. Zorg ervoor dat de stroom naar zowel de ruimtethermostaat als het verwarmings-/koelrelais is losgekoppeld.
- 2. Sluit de kabel van/naar de ingang verwarmen/ koelen aan op de ingangsklem op de ruimtethermostaat.
- 3. Zet de DIP switch op 1 = **Uit**, 2 = **Uit**, 3 = **Aan**, 4 = **Aan**. *Zie voor meer informatie paragraaf 6.4 Externe voeler aansluiten op de ruimtethermostaat > Uponor Smatrix Base ruimtethermostaat Public T-143.*
- 4. Registreer de ruimtethermostaat bij de regelmodule als **Omschakelen verwarmen/koelen door contact**, systeemeenheid kanaal **4**. *Zie voor meer informatie, paragraaf 6.10 Registreer systeemapparaten.*

Het omschakelen tussen verwarmen en koelen is nu geïnstalleerd en actief.

n

## **Pomp aansluiten (optie)**

De regelmodule kan een circulatiepomp aansturen, die stopt wanneer er geen behoefte is aan verwarming of koeling.

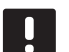

#### **LET OP!**

Kijk vóór het aansluiten van de pomp in de documentatie van leverancier van de circulatiepomp en in de relevante Uponor bedradingsschema's.

- De regelmodule kan geen vermogen leveren aan de pomp.
- De regelmodule gebruikt een aansluiting met potentiaalvrij contact op de klemmenstrook voor het aansturen van de circulatiepomp.
- De elektrische circuits van de pomp dienen te worden beveiligd door een stroomonderbreker met een maximale nominale waarde van 10 A.

De circulatiepomp kan op de regelmodule worden aangesloten:

De onderstaande afbeelding laat zien hoe de circulatiepomp op de regelmodule dient te worden aangesloten.

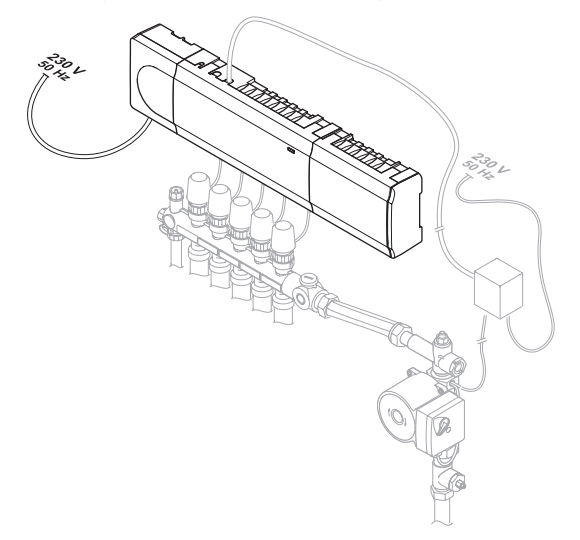

Sluit een circulatiepomp als volgt aan op de regelmodule:

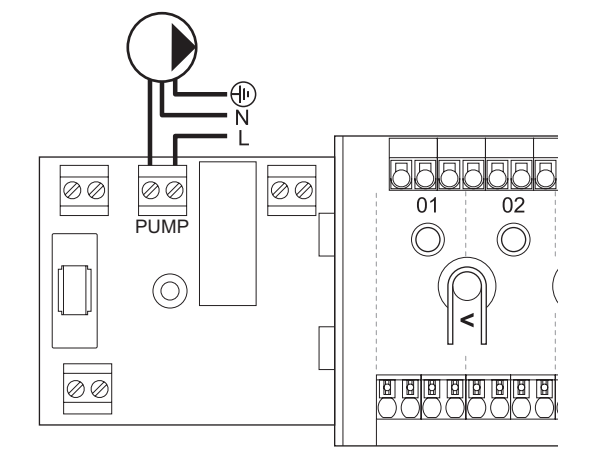

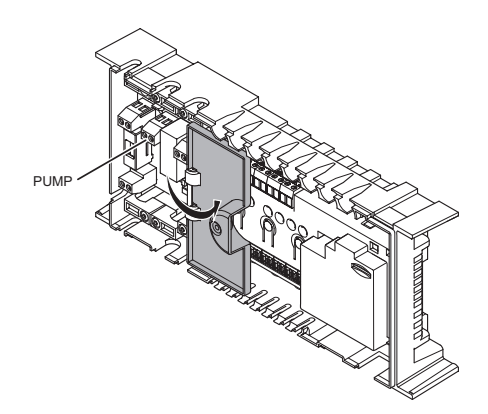

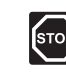

### **Waarschuwing!**

Elektrische installatie- en servicewerkzaamheden achter de afgesloten 230 V AC afdekking dienen onder toezicht van een bevoegde elektricien gebeuren.

- 1. Bestudeer het bedradingsschema achter in de handleiding of aan de binnenzijde van de regelmodule voor de locatie van de plaatsen van de aansluiting.
- 2. Zorg ervoor dat de spanning naar de regelmodule en de circulatiepomp is losgekoppeld.
- 3. Verwijder de schroef en open de afdekking van het aansluitingenvak.
- 4. Leid de kabel van/naar de pomp door de kabelopening.
- 5. Sluit de L-draad van/naar de pomp aan via de verbinding **POMP**.

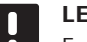

#### **LET OP!**

Er is geen stroomvoorziening voor de pomp in de regelmodule. De pompverbindingsklem in de regelmodule biedt alleen een potentiaalvrij contact om de stroomtoevoer naar de pomp in en uit te schakelen.

- 6. Zet de pompkabel vast met een kabelklem in de behuizing.
- 7. Sluit de afdekking van het optionele aansluitingenvak en zet deze vast.

#### <span id="page-23-0"></span>**Sluit warmteopwekker aan (optie)**

De regelmodule heeft een verwarmingsrelais, deze kan gebruikt worden om een signaal te sturen om de warmteopwekker aan te sturen of om een gemotoriseerd zoneventiel met twee poorten in de aanvoercircuit naar de vloerverwarmingsverdeler te openen. Als het relais wordt gebruikt om een zoneventiel te openen, dan dienen het spanningsvrije hulpcontacten op het zoneventiel worden gebruikt om de warmteopwekker aan te sturen.

Het verwarmingsrelais kan ook worden gebruikt om een signaal te versturen naar een elektrisch bediende watertemperatuurregelaar. De hulpcontacten op de watertemperatuurregelaar dienen dan worden gebruikt om de warmteopwekker aan te sturen.

De warmteopwekker kan op de regelmodule worden aangesloten.

De onderstaande afbeelding laat zien hoe de warmteopwekker op de regelmodule dient te worden aangesloten.

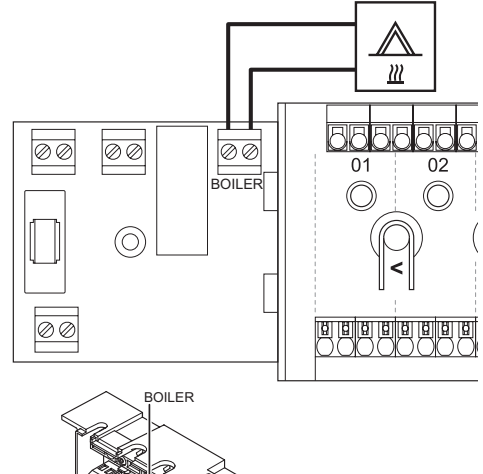

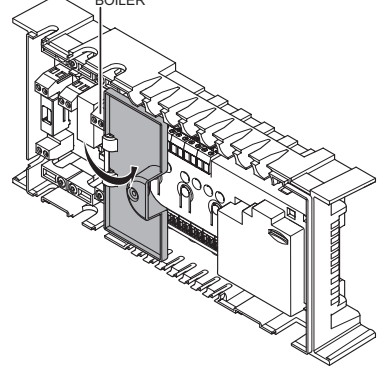

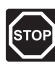

### **Waarschuwing!**

Elektrische installatie- en servicewerkzaamheden achter de afgesloten 230 V AC afdekking dienen onder toezicht van een bevoegde elektricien gebeuren.

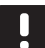

## **LET OP!**

Deze aansluiting vereist een potentiaalvrij contact dat de input van een warmteopwekker aanvoelt.

Sluit een warmteopwekker als volgt aan op de regelmodule:

- 1. Bestudeer het bedradingsschema achter in de handleiding of aan de binnenzijde van de regelmodule voor de locatie van de plaatsen van de aansluiting.
- 2. Zorg ervoor dat de spanning naar de regelmodule en de boiler is losgekoppeld.
- 3. Verwijder de schroef en open de afdekking van het aansluitingenvak.
- 4. Leid de kabel van/naar de warmteopwekker door de kabelopening.
- 5. Sluit de warmteopwekker aan op de verbindingsklemmen met de aanduiding **BOILER**.

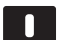

### **LET OP!**

Er is geen stroomvoorziening voor de boiler in de regelmodule. De warmteopwekker verbindingsklem in de regelmodule biedt alleen een potentiaalvrij contact om de spanningstoevoer naar de warmteopwekker in en uit te schakelen.

- 6. Zet de kabel van/naar de warmteopwekker vast met een kabelklem in de behuizing.
- 7. Sluit de afdekking van het aansluitingenvak en zet deze vast.

## **5.6 De regelmodule aansluiten op AC voeding**

Voltooi de installatie van de regelmodule als volgt:

- 1. Controleer of alle aansluitingen volledig en correct zijn:
	- **•** thermische aandrijvingen
	- **•** Schakelaar verwarmen/koelen
	- **•** Circulatiepomp
- 2. Zorg ervoor dat het 230 V AC compartiment van de regelmodule gesloten is en dat de bevestigingsschroef is vastgedraaid.
- 3. Steek het aansluitsnoer in een 230 V AC stopcontact of, wanneer de lokale voorschriften dat eisen, in een aansluitdoos.

**NL**

## <span id="page-24-0"></span>**5.7 Thermische aandrijvingen testen**

Het is mogelijk om een thermische aandrijving die op een geregistreerd kanaal is aangesloten te openen en te sluiten bij het testen van het systeem. Het openen en sluiten van een thermische aandrijving duurt ongeveer 10 minuten en de regelmodule gaat automatisch terug naar de bedrijfsmodus als dit gereed is.

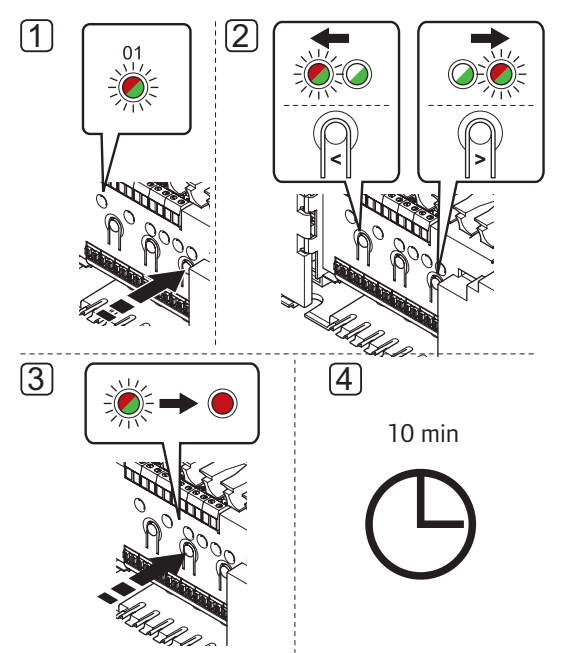

![](_page_24_Picture_3.jpeg)

## **LET OP!**

Een actieve geforceerde modus voor een kanaal wordt aangegeven met een brandende LED.

Zo test u de thermische aandrijvingen:

- 1. Ga de geforceerde modus in door in de bedrijfsmodus op de **>** toets te drukken. Kijk in paragraaf 9.4 onder Bedrijfsmodus > Verlaat naar bedrijfsmodus, voor informatie over hoe u weer in de bedrijfsmodus komt.
- 2. Gebruik de **<** of **>** toetsen om een kanaal te selecteren (alleen geregistreerde kanalen kunnen getest worden). Het geselecteerde kanaal wordt aangegeven met een rood knipperende LED.
- 3. Druk op de **OK**-toets om de geforceerde modus voor het gekozen kanaal te activeren. De LED van het kanaal gaat continu rood branden, wat betekent dat de regelmodule de thermische aandrijving op het geselecteerde kanaal opent, en dat het systeem teruggaat naar de bedrijfsmodus. Als de LED blijft knipperen, kan het kanaal niet gekozen worden voor geforceerd bedrijf. Het volledig openen van een thermische aandrijving duurt ongeveer 5 minuten.

Als de LED niet continu rood gaat branden, kan het zijn dat het thermische aandrijvings management de thermische aandrijving vertraagt omdat er meer dan acht thermische aandrijvingen tegelijkertijd geopend worden. Kijk voor overige informatie in het hoofdstuk Verhelpen van storingen.

4. Wacht 10 minuten, of ga weer de geforceerde modus in, sluit het actieve kanaal en druk op de **OK**-toets zodat het systeem de test beëindigt.

Een geforceerd bedrijf kan altijd geannuleerd worden door de geforceerde modus in te gaan, het actieve signaal te kiezen en op de **OK**-toets te drukken.

**Contract** 

## <span id="page-25-0"></span>**6 Uponor Smatrix Base ruimtethermostaten en voelers installeren**

De volgende thermostaten kunnen in het systeem worden aangesloten:

- Uponor Smatrix Base standaard ruimtethermostaat T-145
- Uponor Smatrix Base ruimtethermostaat Dig T-146
- Uponor Smatrix Base ruimtethermostaat Prog.+RH T-148
- Uponor Smatrix Base ruimtethermostaat UP T-144 Bus
- Uponor Smatrix Base ruimtethermostaat Public T-143

## **6.1 De ruimtethermostaten plaatsen**

Raadpleeg de richtlijnen voor het voorbereiden van de installatie (*zie paragraaf 4.2 Installatie voorbereiden*) en hanteer de volgende richtlijnen bij het plaatsen van de ruimtethermostaten:

- 1. Kies een plaats op een binnenmuur, 1,5 tot 1,8 m boven de vloer.
- 2. Zorg ervoor dat er geen direct zonlicht op de ruimtethermostaat kan vallen.
- 3. Zorg ervoor dat de ruimtethermostaat niet kan opwarmen door de weerkaatsing van zonlicht door de wand.
- 4. Zorg ervoor dat de ruimtethermostaat zich niet in de buurt van warmtebronnen bevindt, bijvoorbeeld een tv-toestel, elektronische apparatuur, open haard, spots enzovoort.
- 5. Zorg ervoor dat de ruimtethermostaat zich uit de buurt van vochtbronnen en spatwater bevindt (IP20).

![](_page_25_Figure_14.jpeg)

## **6.2 Ruimtethermostaten labelen**

Voorzie de ruimtethermostaten, waar nodig, van labels met de kanaalnummers die ze dienen regelen, bijv. #02, #03. Zet, in een systeem met een aantal regelmodules, de ID van de regelmodule erbij, bijv. 1.02, 1.03, 2.02 of 2.03.

Als de ruimtethermostaat aangesloten kan worden op een externe voeler, zet er dan, indien van toepassing, informatie bij over het soort voeler.

Beschikbare combinaties ruimtethermostaat en voeler:

- Ruimtetemperatuur
- Ruimte- en vloertemperatuur
- Ruimte- en buitentemperatuur
- Externe voeler

## **6.3 Ruimtethermostaten aansluiten op regelmodule**

Het systeem is gebaseerd op een Bus-communicatieprotocol, dat gebruik maakt van doorlussen, directe of stervorm aansluitingen. Hierdoor is het bedraden en aansluiten van de ruimtethermostaten en systeemapparaten veel makkelijker dan wanneer er maar één ruimtethermostaat per aansluitklem aangesloten kan worden.

Het grote aantal schakelmogelijkheden die dit communicatieprotocol biedt, kunnen zo gecombineerd worden dat ze het beste bij het actuele systeem passen.

#### **Doorlusaansluiting**

De ruimtethermostaten in het voorbeeld zijn parallel geschakeld en er hoeft slechts één kabel naar de regelmodule en uitbreidingsmodule (indien aanwezig) gelegd te worden.

Deze methode verkleint de totale gebruikte kabellengte in het systeem.

![](_page_25_Figure_29.jpeg)

## **Directe aansluiting op de regelmodule en uitbreidingsmodule**

Elke ruimtethermostaat in het voorbeeld is aan de regelmodule en uitbreidingsmodule (indien aanwezig) verbonden met een eigen kabel.

![](_page_26_Figure_2.jpeg)

## **Aansluiten op een gekoppelde stermodule**

De stermodule is gekoppeld aan de regelmodule en uitbreidingsmodule (indien aanwezig) waardoor het systeem extra verbindingsklemmen heeft. Elke ruimtethermostaat in het voorbeeld is direct verbonden met de regelmodule, uitbreidingsmodule (indien aanwezig) en stermodule.

![](_page_26_Figure_5.jpeg)

## **Aansluiten op een via een kabel verbonden stermodule**

De stermodule is verbonden met de regelmodule en/ of uitbreidingsmodule (indien aanwezig) via een kabel die twee van de extra verbindingspunten gebruikt. Elke ruimtethermostaat in het voorbeeld is direct verbonden met de stermodule, behalve één die verbonden is via doorlussen.

![](_page_26_Figure_8.jpeg)

## **Communicatiekabel aansluiten op de regelmodule en/of uitbreidingsmodule**

![](_page_26_Picture_10.jpeg)

Sluit een communicatiekabel als volgt aan op de regelmodule:

- 1. Steek de vier draden in de koppeling op de regelmodule.
- 2. Draai de schroeven aan om de draden vast te zetten in de verbindingsklem.
- 3. Leid de kabels door de kabelopeningen aan de bovenzijde van het regelmoduleframe.

## **Een kabel aansluiten op een stermodule**

![](_page_26_Figure_16.jpeg)

Sluit een communicatiekabel als volgt aan op een stermodule:

- 1. Leid de kabels door de kabelopeningen in het frame van de stermodule.
- 2. Steek de vier draden in de verbindingsklem op de printplaat.
- 3. Draai de schroeven aan om de draden vast te zetten in de verbindingsklem.

**NL**

**Contract** 

## <span id="page-27-0"></span>**Een communicatiekabel aansluiten op de ruimtethermostaten T-148, T-146, T-145, en T-143**

![](_page_27_Picture_1.jpeg)

Ga als volgt te werk om een communicatiekabel op de ruimtethermostaten T-148, T-146, T-145, en T-143 aan te sluiten:

- 1. Steek de vier draden in de uitneembare, gemarkeerde (A,B,+ en -) aansluitingen op de ruimtethermostaat.
- 2. Draai de schroeven aan om de draden vast te zetten in de verbindingsklem.
- 3. Zet de aansluitklemmen op de contactpennen op de ruimtethermostaat.

## **Een communicatiekabel aansluiten op de thermostaat T-144:**

![](_page_27_Picture_7.jpeg)

Sluit een communicatiekabel als volgt aan op de ruimtethermostaat T-144:

- 1. Steek de vier draden in de gemarkeerde (A,B,+ en -) aansluitingen op de ruimtethermostaat.
- 2. Draai de schroeven aan om de draden vast te zetten in de verbindingsklem.

## **6.4 Een externe voeler aansluiten op de ruimtethermostaat (optie)**

Op de ruimtethermostaten kan een optionele externe voeler worden aangesloten (behalve de standaard ruimtethermostaat T-145 en inbouwthermostaat T-144) voor meer functionaliteit.

![](_page_27_Picture_13.jpeg)

### **LET OP!**

Voor een nauwkeurige temperatuur: breng de buitenvoeler aan de noordkant van het gebouw aan, waar de kans op blootstelling aan direct zonlicht klein is. Doe dit niet in de buurt van deuren, ramen of luchtuitlaten.

Sluit de voeler aan op de enkele aansluitklem aan de achterzijde van de ruimtethermostaat, zie onderstaande afbeelding.

![](_page_27_Picture_17.jpeg)

- 1. Steek de twee draden van de voelerkabel (nietgepolariseerd) in de aansluitklem.
- 2. Draai de schroeven aan om de draden vast te zetten in de verbindingsklem.
- 3. Zet de aansluitklemmen op de contactpennen op de ruimtethermostaat.

## **Uponor Smatrix Base ruimtethermostaat Dig T-146**

De externe voeleringang kan gebruikt worden voor een vloer-, buiten- of externe voeler. Met de software op de ruimtethermostaat kunt u een regelmodus kiezen die past bij het gebruik van de voeler en ruimtethermostaat.

*Kijk voor meer informatie in hoofdstuk 11 Bedienen van Uponor Smatrix Base digitale ruimtethermostaten.*

## **Uponor Smatrix Base ruimtethermostaat Prog.+RH T-148**

De externe voeleringang kan gebruikt worden voor een vloer-, buiten- of externe voeler. Met de software op de ruimtethermostaat kunt u een regelmodus kiezen die past bij het gebruik van de voeler en thermostaat.

*Kijk voor meer informatie in hoofdstuk 11 Bedienen van Uponor Smatrix Base digitale ruimtethermostaten.*

## <span id="page-28-0"></span>**Uponor Smatrix Base ruimtethermostaat Public T-143**

De externe voeleringang kan gebruikt worden voor een vloervoeler, een buitenvoeler, een schakelaar voor verwarmen/koelen of een schakelaar voor Comfort/ ECO. Met de DIP switch op de ruimtethermostaat kunt u een regelmodus kiezen die past bij het gebruik van de voeler en ruimtethermostaat.

![](_page_28_Figure_2.jpeg)

![](_page_28_Picture_321.jpeg)

*\* Wanneer de ruimtethermostaat als een systeemeenheid geregistreerd wordt, zal deze niet langer functioneren als een standaard ruimtethermostaat.*

*\*\* gesloten = ECO*

*\*\*\* gesloten = Koelen*

## **Voorzichtig!**

De schakelaars dienen te worden ingesteld voordat de ruimtethermostaat wordt geregistreerd.

![](_page_28_Picture_9.jpeg)

/!\

## **Voorzichtig!**

De schakelaars dienen ingesteld teworden voor één van de beschikbare functies, anders kan de ruimtethermostaat niet geregistreerd worden.

## **6.5 Ruimtethermostaat T-148, T-146, T-145, en T-143 op de wand bevestigen**

De ruimtethermostaten worden als sets geleverd inclusief pluggen en een montageplaat. Er zijn verschillende mogelijkheden om de ruimtethermostaat aan de wand te bevestigen.

![](_page_28_Picture_14.jpeg)

### **Met een montageplaat (aanbevolen)**

De onderstaande afbeelding toont de positie van de bevestigingsgaten van de ruimtethermostaat en hoe deze aan de bram dient te worden bevestigd met een montageplaat.

![](_page_28_Picture_17.jpeg)

## **Schroef en plug**

De onderstaande afbeelding laat zien hoe de ruimtethermostaat met één schroef en één plug aan de wand bevestigd dient te worden.

![](_page_28_Picture_20.jpeg)

## <span id="page-29-0"></span>**6.6 Ruimtethermostaat T-144 aan de wand bevestigen**

De onderstaande afbeelding toont de plaats van de montagegaten voor de montageplaat en hoe de ruimtethermostaat moet worden bevestigd.

![](_page_29_Picture_2.jpeg)

Ruimtethermostaat T-144 aan de wand bevestigen:

- 1. Plaats de montageplaat in de wandcontactdoos en zet deze met schroeven vast. Zorg dat de communicatiekabel is aangesloten.
- 2. Bevestig de montageplaat en houd deze op zijn plaats.
- 3. Zet de montageplaat vast met de twee schroeven en het plastic inzetstuk.
- 4. Bevestig de transparante LED-ring.
- 5. Bevestig de draaiknop

## **6.7 Eerste keer starten van de digitale thermostaten**

Bij de eerste keer starten zijn er vóór registratie een aantal basisinstellingen nodig.

*Kijk voor meer informatie in hoofdstuk 11 Bedienen van Uponor Smatrix Base digitale ruimtethermostaten.*

## **Softwareversie**

De actuele softwareversie wordt tijdens het opstarten getoond.

![](_page_29_Figure_14.jpeg)

## **Tijd instellen (uitsluitend T-168)**

Wanneer de ruimtethermostaat voor de eerste keer gestart wordt, of na een fabrieksreset, vraagt de software om het instellen van de datum en tijd. Deze instelling is nodig om de geprogrammeerde programma's voor deze ruimtethermostaat te kunnen gebruiken.

Gebruik de **-** of **+** toetsen om de instellingen te wijzigen, druk op de **OK**-toets om de instelling vast te zetten en naar de volgende bewerkbare instelling te gaan.

![](_page_29_Picture_18.jpeg)

![](_page_29_Picture_19.jpeg)

## **LET OP!**

Als er gedurende ongeveer 8 seconden geen toets wordt ingedrukt, wordt de huidige instelling opgeslagen en gaat de software naar de regelmodus.

1. Instellen uren.

![](_page_29_Picture_23.jpeg)

2. Instellen minuten.

![](_page_29_Picture_25.jpeg)

3. Instellen tijdsweergave 12 u of 24 u.

![](_page_29_Picture_27.jpeg)

4. Instellen dag van de week  $(1 =$  maandag,  $7 =$  zondag).

![](_page_29_Picture_29.jpeg)

<span id="page-30-0"></span>5. Instellen dag van de maand.

![](_page_30_Figure_1.jpeg)

6. Instellen maand.

![](_page_30_Picture_3.jpeg)

7. Instellen jaar.

![](_page_30_Picture_5.jpeg)

8. Druk op **OK** om terug te gaan naar de bedrijfsmodus.

De datum en tijd kunnen ook in het instellingenmenu worden ingesteld.

## **6.8 Eerste keer instellen van de digitale ruimtethermostaten**

### **Selecteer de regelmodus van de ruimtethermostaten**

Als er een externe voeler is aangesloten op de ruimtethermostaat, dient er een regelmodus gekozen worden die geschikt is voor de extra functie van de voeler.

#### **LET OP!**

- Als er gedurende ongeveer 8 seconden geen toets wordt ingedrukt in een submenu, wordt de huidige instelling opgeslagen en gaat de software naar het instellingenmenu. Ongeveer 60 seconden later, wordt teruggegaan naar de bedrijfsmodus.
- 1. Houd de **OK**-toets ingedrukt totdat het instelpictogram en menunummers in de rechterbovenhoek van het display verschijnen (duurt ongeveer 3 seconden).
- 2. Gebruik de **-** of **+** toetsen om de nummer te wijzigen naar **04** en druk op **OK**.
- 3. De actuele besturingsmodus wordt getoond (RT, RFT, RS of RO).
- 4. Gebruik de **-** of **+** toetsen om de besturingsmodus (zie de onderstaande lijst) te wijzigen en druk op **OK**.
	- **RT** = Ruimtetemperatuur
	- **RFT** = Ruimtetemperatuur met externe vloervoeler
	- **RS** = Externe voeler
	- **RO** = Ruimtetemperatuur met externe buitenvoeler

5. Houd de toets **OK** ongeveer drie seconden lang ingedrukt om het instellingenmenu af te sluiten.

#### **Schakeltemperatuur**

De ruimtethermostaten worden geleverd met een standaard schakelpunt op 21 °C (kan verschillen, afhankelijk van de verwarmingswijze).

De afbeelding hieronder laat zien hoe u de schakeltemperatuur van de ruimtethermostaat aanpast.

![](_page_30_Figure_25.jpeg)

Ga als volgt te werk om de schakeltemperatuur van de ruimtethermostaat voor de actuele regelmodus in te stellen:

- 1. Druk eenmaal op de **-** of **+** toets.
	- Het huidige setpoint knippert op het scherm.

![](_page_30_Figure_29.jpeg)

2. Druk herhaaldelijk op de **-** of **+** toets om de schakeltemperatuur aan te passen. Dit gaat in stappen van 0,5.

Wanneer het nieuwe schakelpunt is ingesteld, keert het scherm na enkele seconden terug naar de bedrijfsmodus en toont het de ruimtetemperatuur.

**Contract Contract** 

## <span id="page-31-0"></span>**6.9 Ruimtethermostaten registreren in regelmodule**

## **Registratie bij de eerste keer starten**

Als de regelmodule voor de eerste keer gestart wordt, dat deze automatisch naar de bedrijfsmodus, wat de standaard modus is. Ga naar stap 1.

## **Registratie vanuit bedrijfsmodus**

De bedrijfsmodus is de standaard modus van de regelmodule wanneer het systeem volgens de ingestelde parameters werkt. Ga naar stap 1.

## **Registratie vanuit geforceerde modus**

Verlaat deze en ga naar bedrijfsmodus, zie paragraaf 9.4 Bedrijfsmodus > Verlaat naar bedrijfsmodus, ga dan naar stap 1.

## **Registratie**

De illustratie hieronder toont hoe u de diverse ruimtethermostaten die aan de regelmodule zijn gekoppeld dient te registreren.

![](_page_31_Figure_9.jpeg)

![](_page_31_Figure_10.jpeg)

Zo registreert u ruimtethermostaten in de regelmodule:

- 1. Houd de **OK**-toets op de regelmodule ingedrukt totdat de LED van kanaal 1 (of het eerste nietgeregistreerde kanaal) rood gaat knipperen.
- 2. Gebruik de toetsen **<** of **>** om de indicator (LED knippert rood) naar het voorkeurskanaal te verplaatsen.
- 3. Druk op de **OK**-toets om het kanaal voor registratie te kiezen. De LED van het gekozen kanaal gaat groen knipperen.
- 4. Herhaal de stappen 2 en 3 totdat alle kanalen die voor de ruimtethermostaat geregistreerd dienen te zijn, geselecteerd zijn (LED's knipperen groen).

**Let op!** Wij raden aan om alle kanalen voor de ruimtethermostaat tegelijkertijd te registreren.

n

### <span id="page-32-0"></span>**5. Ruimtethermostaat T-143**

5.1 Houd de registratietoets op de ruimtethermostaat licht ingedrukt en laat deze los wanneer de LED groen gaat knipperen (zit in het uitsparing boven de registratietoets). De LED van het gekozen kanaal in de regelmodule gaat continu groen branden en de registratie is klaar.

#### **Ruimtethermostaat T-144**

5.2 Houd de registratietoets op de ruimtethermostaat met een puntig voorwerp licht ingedrukt en laat los wanneer de LED boven de draaischijf begint te knipperen. De LED van het gekozen kanaal in de regelmodule gaat continu groen branden en de registratie is klaar.

## **Ruimtethermostaat T-145**

5.3 Houd de registratietoets op de ruimtethermostaat licht ingedrukt en laat deze los wanneer de LED aan de voorzijde van de ruimtethermostaat begint te knipperen. De LED van het gekozen kanaal in de regelmodule gaat continu groen branden en de registratie is klaar.

#### **Ruimtethermostaat T-146 en T-148**

- 5.4 Houd gelijktijdig de **-** en **+** toetsen op de ruimtethermostaat ingedrukt totdat de tekst **CnF** (configureren) en een communicatiepictogram worden weergegeven. De LED van het gekozen kanaal in de regelmodule gaat continu groen branden en de registratie is klaar.
- 6. Herhaal de stappen 2 tot 5 tot alle gebruikte ruimtethermostaten geregistreerd zijn.
- 7. Beëindig de registratie en ga terug naar toets door de **OK**-toets op de regelmodule ingedrukt te houden totdat de groene LED's uitgaan.

*Zie paragraaf* 9*.6 Kanalen afmelden in de regelmodule* voor het afmelden van reeds geregistreerde ruimtethermostaten.

## **6.10 Systeemapparaten registeren**

Naast de ruimtethermostaten kan de regelmodule ook aangesloten worden op systeemapparaten.

Beschikbare systeemapparaten:

- **•** Timer, zie voor de installatieprocedure *hoofdstuk 7 Installeer Uponor Smatrix Base timer*
- **• Ruimtethermostaat Public** met verschillende functies

De onderstaande afbeelding laat zien hoe een systeemapparaat op de regelmodule dient te worden geregistreerd.

![](_page_32_Figure_17.jpeg)

#### **LET OP!**

Registratie van ten minste één ruimtethermostaat dient te gebeuren voordat een systeemeenheid geregistreerd wordt.

![](_page_33_Picture_2.jpeg)

## **LET OP!**

Als een ruimtethermostaat Public T-143 geregistreerd wordt als systeemeenheid met verschillende functies, werkt de ruimtethermostaat alleen als een externe eenheid. De ruimtethermostaat regelt niet de temperatuur van de ruimte waar deze geplaatst is.

![](_page_33_Picture_5.jpeg)

## **Voorzichtig!**

De DIP-schakelaars in de ruimtethermostaat Public T-143 dienen ingesteld worden voordat de ruimtethermostaat wordt geregistreerd.

![](_page_33_Picture_8.jpeg)

### **Voorzichtig!**

Zorg dat de regelmodule in de bedrijfsmodus staat.

Kijk in paragraaf 9.4 onder Bedrijfsmodus > Verlaat naar bedrijfsmodus, voor informatie over hoe u weer in de bedrijfsmodus komt.

Zo registreert u systeemeenheden bij de regelmodule:

- 1. Houd de **OK**-toets op de regelmodule ingedrukt totdat een van de kanaal-LED's begint te knipperen.
- 2. Gebruik de toetsen **<** of **>** om de indicator naar de Power LED te verplaatsen (rood knipperende LED).
- 3. Druk op de **OK**-toets om systeemeenheidregistratie te kiezen (Power LED). De Power LED gaat knipperen volgens het patroon lang aan, kort uit, lang aan. Kanaal 1 gaat rood knipperen.
- 4. Gebruik de toetsen **<** of **>** om de indicator naar het voorkeurssysteemkanaal te verplaatsen, zie onderstaande lijst.

#### $1 =$ Timer

*Kijk voor meer informatie in hoofdstuk 7 Installeer Uponor Smatrix Base timer.*

- 2 = Niet in gebruik
- 3 = Ruimtethermostaat Public met buitenvoeler

4 = Ruimtethermostaat Public met verwarmen/ koelen-omschakeling door een contact

5 = Ruimtethermostaat Public met Comfort/ECOomschakeling door een contact

5. Druk op de **OK**-toets om het systeemkanaal te kiezen. De LED van het kanaal gaat groen knipperen.

## 6**. Ruimtethermostaat Public T-143 als een systeemeenheid**

- 6.1 Houd de registratietoets op de ruimtethermostaat licht ingedrukt en laat deze los wanneer de LED groen gaat knipperen (zit in het gat boven de registratietoets). De LED van het gekozen kanaal in de regelmodule gaat continu groen branden en de registratie is klaar.
- 7. Herhaal de stappen 4 tot 6 tot alle systeemeenheden geregistreerd zijn.
- 8. Beëindig de registratie en ga terug naar bedrijfsmodus door de **OK**-toets op de regelmodule ingedrukt te houden totdat de groene LED's uitgaan.

*Zie paragraaf 9.6 Kanalen afmelden in de regelmodule* voor het afmelden van reeds geregistreerde voelers en schakelaars.

## <span id="page-34-0"></span>**7 Uponor Smatrix Base timer installeren**

De volgende timer kan in het systeem worden aangesloten:

**•** Uponor Smatrix Base Timer I-143

![](_page_34_Picture_3.jpeg)

## **LET OP!**

Er kan maar één timer per regelmodule geregistreerd worden.

![](_page_34_Picture_6.jpeg)

## **LET OP!**

Een timer kan slechts bij één Smatrix Base regelmodule geregistreerd worden.

## **7.1 De timer plaatsen**

Raadpleeg de richtlijnen voor het voorbereiden van de installatie, *zie paragraaf 4.2 Voorbereiden voor installatie*.

## **7.2 Timer labelen**

Label de timer, waar dat nodig is, met het nummer van het systeemkanaal waar deze bij geregistreerd is, #01. Zet, in een systeem met een aantal regelmodules, de ID van de regelmodule erbij, bijv. 1.01 of 2.01.

## **7.3 Timer aansluiten op regelmodule**

Het systeem is gebaseerd op een Buscommunicatieprotocol, dat gebruik maakt van doorlussen, directe of stervorm aansluitingen. Hierdoor is het bedraden en aansluiten van de ruimtethermostaten en systeemeenheid (bijv. een timer) veel makkelijker dan wanneer er maar één eenheid per aansluitklem aangesloten kan worden.

Het grote aantal schakelmogelijkheden die dit Buscommunicatieprotocol biedt, kunnen zo gecombineerd worden dat ze het beste bij het actuele systeem passen.

*Kijk voor meer informatie over de verschillende aansluitmethoden in paragraaf 6.3 Ruimtethermostaten aansluiten op regelmodule*

#### **Communicatiekabel aansluiten op de regelmodule en/of uitbreidingsmodule**

![](_page_34_Picture_18.jpeg)

Sluit een communicatiekabel als volgt aan op de regelmodule:

- 1. Steek de vier draden in de koppeling op de regelmodule.
- 2. Draai de schroeven aan om de draden vast te zetten in de verbindingsklem.
- 3. Leid de kabels door de kabelopeningen aan de bovenkant van het regelmoduleframe.

**College** 

## <span id="page-35-0"></span>**Een communicatiekabel op de ruimtethermostaat aansluiten:**

![](_page_35_Picture_1.jpeg)

Sluit een communicatiekabel als volgt aan op een timer:

- 1. Steek de vier draden in de uitneembare, gemarkeerde (A,B,+ en -) aansluitingen op de timer.
- 2. Draai de schroeven aan om de draden vast te zetten in de verbindingsklem.
- 3. Zet de aansluitklemmen op de contactpennen op de ruimtethermostaat.

## **Een kabel aansluiten op een stermodule**

Sluit een communicatiekabel als volgt aan op een stermodule:

- 1. Leid de kabels door de kabelopeningen in het frame van de stermodule.
- 2. Steek de vier draden (potentiaalgevoelig) in de koppeling op de printplaat.
- 3. Draai de schroeven aan om de draden vast te zetten in de verbindingsklem.

## **7.4 Een timer aan de wand bevestigen**

De timer wordt als set geleverd inclusief pluggen en een montageplaat, voor de verschillende mogelijkheden om de timer aan de wand te bevestigen.

![](_page_35_Picture_13.jpeg)

### **Met een montageplaat (aanbevolen)**

De onderstaande afbeelding toont de positie van de bevestigingsgaten van de timer en hoe deze aan de wand dient te worden bevestigd met een montageplaat.

![](_page_35_Picture_16.jpeg)

#### **Schroef en plug**

De onderstaande afbeelding laat zien hoe de timer met één schroef en één plug aan de wand bevestigd dient te worden.

![](_page_35_Picture_19.jpeg)

**NL**

## <span id="page-36-0"></span>**7.5 Eerste keer starten van de timer**

Wanneer de timer voor de eerste keer wordt gestart, heeft deze, vóór registratie, een aantal basisgegevens nodig.

*Kijk voor meer informatie in hoofdstuk 12 Bedienen van Uponor Smatrix Base timer.*

## **Softwareversie**

De actuele softwareversie wordt tijdens het opstarten getoond.

![](_page_36_Figure_5.jpeg)

## **De tijd instellen**

Wanneer de timer voor de eerste keer gestart wordt, of na een fabrieksreset, vraagt de software om het instellen van de datum en tijd.

Gebruik de **-** of **+** toetsen om de instelling te wijzigen, druk op de **OK**-toets om de instelling vast te zetten en naar de volgende bewerkbare instelling te gaan.

![](_page_36_Figure_9.jpeg)

![](_page_36_Picture_10.jpeg)

## **LET OP!**

Als er gedurende ongeveer 8 seconden geen toets wordt ingedrukt, wordt de huidige instelling opgeslagen en gaat de software naar de regelmodus.

1. Instellen uren.

![](_page_36_Picture_14.jpeg)

2. Instellen minuten.

![](_page_36_Picture_16.jpeg)

3. Instellen tijdsweergave 12 u of 24 u.

![](_page_36_Picture_18.jpeg)

4. Instellen dag van de week  $(1 =$  maandag,  $7 =$  zondag).

![](_page_36_Picture_20.jpeg)

5. Instellen dag van de maand.

![](_page_36_Picture_22.jpeg)

6. Instellen maand.

![](_page_36_Picture_24.jpeg)

7. Instellen jaar.

![](_page_36_Figure_26.jpeg)

8. Druk op **OK** om terug te gaan naar de bedrijfsmodus.

De datum en tijd kunnen ook in het instellingenmenu worden ingesteld.

**NL**

## <span id="page-37-0"></span>**7.6 Timer registreren bij de regelmodule**

De onderstaande afbeelding laat zien hoe een timer die bij een regelmodule hoort, geregistreerd dient te worden.

![](_page_37_Figure_2.jpeg)

## **LET OP!**

Er dient ten minste één ruimtethermostaat geregistreerd zijn voordat een timer geregistreerd wordt.

![](_page_37_Picture_6.jpeg)

## **Voorzichtig!**

Zorg dat de regelmodule in de bedrijfsmodus staat.

Kijk in paragraaf 9.4 onder Bedrijfsmodus > Verlaat naar bedrijfsmodus, voor informatie over hoe u weer in de bedrijfsmodus komt.

Zo registreert u een timer bij de regelmodule:

- 1. Houd de **OK**-toets op de regelmodule ingedrukt totdat een van de kanaal-LED's begint te knipperen.
- 2. Gebruik de **<** of **>** toetsen om de indicator naar de Power LED te verplaatsen (rood knipperende LED).
- 3. Druk op de **OK**-toetsom systeemeenheidregistratie te kiezen. De Power LED gaat knipperen volgens het patroon lang aan, kort uit, lang aan. Kanaal 1 gaat rood knipperen.
- 4. Druk op de **OK**-toets om het systeemkanaal 1 te kiezen (interface timer). De LED van kanaal 1 gaat groen knipperen.
- 5. Houd gelijktijdig de **-** en **+** toetsen op de timer ingedrukt totdat de tekst **CNF** (configureren) en een communicatiepictogram worden weergegeven. De LED van het gekozen kanaal in de regelmodule gaat continu groen branden en de registratie is klaar.
- 6. Beëindig de registratie en ga terug naar bedrijfsmodus door de **OK**-toets op de regelmodule ingedrukt te houden totdat de groene LED's uitgaan.

Voor het afmelden van een reeds geregistreerde timer, *zie paragraaf* 9*6 Kanalen afmelden in de regelmodule.*

## <span id="page-38-0"></span>**8 Installatie voltooien**

Voer een volledige controle van de installatie uit:

1. Controleer of de ruimtethermostaten correct werken.

Stel de schakelpunten van de ruimtethermostaten op het maximum in om een verwarmingsvraag te krijgen en controleer of de aandrijvingen werken.

- 2. Reset de ruimtethermostaten en de timer naar de gedefinieerde bedrijfsinstellingen.
- 3. Sluit de kappen van de regelmodule.
- 4. Bevestig de ruimtethermostaten en timer aan de wand.
- 5. Druk het 'Installatierapport' op het einde van deze handleiding af en vul het in.
- 6. Overhandig de handleiding en alle informatie over het systeem aan de gebruiker.

![](_page_38_Picture_9.jpeg)

**COL** 

## <span id="page-39-0"></span>**9 Bedienen van de Uponor Smatrix Base regelmodule**

De Uponor Smatrix Base stuurt de verwarmings-/ koelinstallatie op basis van de behoeften van de klant. De temperaturen worden geregeld met ruimtethermostaten in elke ruimte.

## **9.1 Werkingsprincipe**

Zodra de ruimtethermostaat een temperatuur meet die lager (verwarmingmodus) of hoger (koelmodus) is dan de schakeltemperatuur, wordt een verzoek aangemaakt om de kamertemperatuur te wijzigen en naar de regelmodule verzonden. De regelmodule zal de thermische aandrijvingen openen conform de actuele bedrijfsmodus en andere instellingen. Wanneer de ingestelde temperatuur is bereikt, wordt deze informatie verzonden en worden de thermische aandrijvingen gesloten.

## **9.2 Normaal bedrijf zonder optionele geprogrammeerde programma's**

Wanneer het systeem in de normale modus werkt:

- **•** In de **verwarmingmodus** zijn de thermische aandrijvingen open wanneer de ruimtetemperaturen lager zijn dan de temperaturen die zijn ingesteld met de ruimtethermostaten.
- **•** In de **koelmodus** zijn de thermische aandrijvingen open wanneer de ruimtetemperaturen hoger zijn dan de temperaturen die zijn ingesteld met de ruimtethermostaten.

*Voor informatie over de bediening van de analoge ruimtethermostaten, zie hoofdstuk 10 Het bedienen van de Uponor Smatrix Base analoge ruimtethermostaat.*

*Voor informatie over de bediening van de digitale ruimtethermostaten, zie hoofdstuk 11 Het bedienen van de Uponor Smatrix Base digitale ruimtethermostaat.*

## **9.3 Werken met geprogrammeerde programma's**

Geprogrammeerde programma's bieden een optie om in geselecteerde ruimtes te schakelen tussen Comfort en ECO-modus met een zevendaagsprogramma. Dit optimaliseert de installatie en spaart energie.

Om geprogrammeerde programma's te kunnen gebruiken, dient ten minste één van de volgende onderdelen aanwezig zijn:

- **•** Uponor Smatrix Base Thermostat Prog.+RH T-148
- **•** Uponor Smatrix Base Timer I-143

*Voor informatie over de bediening van de ruimtethermostaat, zie hoofdstuk 11 Het bedienen van de Uponor Smatrix Base digitale ruimtethermostaat.*

*Voor informatie over het bedienen van de timer, zie hoofdstuk 12 Bedienen van de Uponor Smatrix Base timer.*

## **9.4 Bedrijfsmodus**

Tijdens normaal bedrijf staat de regelmodule in de bedrijfsmodus.

#### **Verlaat naar bedrijfsmodus**

Als de regelmodule in de registratie- of geforceerde modus staat, ga dan naar de bedrijfsmodus door de **OK**-toets ingedrukt te houden totdat de LED's uitgaan (ongeveer 5 seconden).

![](_page_39_Picture_21.jpeg)

## **9.5 Zo reset u de regelmodule**

Als er zich problemen voordoen, zoals een onjuiste kanaalregistratie, reset u de regelmodule. De onderstaande afbeelding laat zien waar de resettoets zit bij de regelmodule.

Zo reset u de regelmodule:

- 1. Zorg dat de regelmodule in de bedrijfsmodus staat. Als deze in de registratie- of geforceerde modus staat, houd dan de **OK**-toets ongeveer 5 seconden ingedrukt of totdat de LED's uit gaan.
- 2. Druk tegelijkertijd de **<**, **OK,** en **>** toetsen in totdat alle LED's, behalve de Power LED, uitgaan (ongeveer 10 seconden). Alle parameters worden gewist en de bedrijfsmodus wordt geactiveerd.

![](_page_39_Picture_27.jpeg)

3. Na het resetten van de regelmodule zijn installatie en registratie vereist.

## <span id="page-40-0"></span>**9.6 Kanalen afmelden in de regelmodule**

#### **Een kanaal afmelden**

Wanneer een kanaal verkeerd is geregistreerd of als een registratie van een ruimtethermostaat overgedaan dient te worden, is het mogelijk de actuele registratie te verwijderen uit de regeleenheid.

![](_page_40_Figure_3.jpeg)

![](_page_40_Picture_4.jpeg)

## **Voorzichtig!**

Zorg dat de regelmodule in de bedrijfsmodus staat.

Kijk in paragraaf 9.4 onder Bedrijfsmodus > Verlaat naar bedrijfsmodus, voor informatie over hoe u weer in de bedrijfsmodus komt.

Om een kanaal af te melden:

- 1. Houd de **OK**-toets op de regelmodule ingedrukt totdat de LED van kanaal 1 rood/groen gaat knipperen, of het eerste niet-geregistreerde kanaal rood gaat knipperen.
- 2. Gebruik de toetsen **<** of **>** om de indicator (rood knipperende LED) naar het geselecteerde kanaal te verplaatsen (knippert groen indien deze geregistreerd is) om af te melden.
- 3. Druk tegelijkertijd op de **<** en **>** toetsen totdat de LED voor het geselecteerde kanaal rood begint te knipperen (ong. 3 seconden).

## **Alle kanalen afmelden**

Wanneer één of meer kanalen verkeerd geregistreerd zijn, is het mogelijk om alle registraties tegelijkertijd te verwijderen.

![](_page_40_Picture_14.jpeg)

![](_page_40_Picture_15.jpeg)

#### **Voorzichtig!**

Zorg dat de regelmodule in de bedrijfsmodus staat.

Kijk in paragraaf 9.4 onder Bedrijfsmodus > Verlaat naar bedrijfsmodus, voor informatie over hoe u weer in de bedrijfsmodus komt.

Zo annuleert u alle kanaalregistraties:

- 1. Houd de **OK**-toets op de regelmodule ingedrukt totdat de LED van kanaal 1 rood/groen gaat knipperen, of het eerste niet-geregistreerde kanaal rood gaat knipperen.
- 2. Druk tegelijkertijd op de **<** en **>** toetsen totdat de LED's voor alle kanalen behalve één uitgaan (ong. 10 seconden). De overblijvende LED knippert rood.

### **Een systeemeenheid afmelden**

Als een kanaal onjuist geregistreerd is bij een systeemeenheid, kunt u de registratie annuleren (zie onderstaande afbeelding).

![](_page_41_Figure_2.jpeg)

#### **Voorzichtig!**  $\sqrt{N}$

Zorg dat de regelmodule in de bedrijfsmodus staat.

Kijk in paragraaf 9.4 onder Bedrijfsmodus > Verlaat naar bedrijfsmodus, voor informatie over hoe u weer in de bedrijfsmodus komt.

Ga als volgt te werk om een systeemeenheid af te melden:

- 1. Houd de **OK**-toets op de regelmodule ingedrukt totdat een van de kanaal-LED's begint te knipperen.
- 2. Gebruik de toetsen **<** of **>** om de indicator (LED knippert rood) naar de Power LED te verplaatsen.
- 3. Druk op de **OK**-toets om systeemeenheidregistratie te kiezen. De Power LED gaat knipperen volgens het patroon lang aan, kort uit, lang aan. Kanaal 1 gaat rood knipperen, of rood/groen als er een eenheid geregistreerd is op dat kanaal.
- 4. Gebruik de toetsen **<** of **>** om de indicator (rood knipperende LED) naar het geselecteerde kanaal te verplaatsen (knippert groen indien deze geregistreerd is) om af te melden. Zie onderstaande lijst.
	- 1 = Timer (uitsluitend Base)
	- $2$  = Niet in gebruik
	- 3 = Ruimtethermostaat Public met buitenvoeler

4 = Ruimtethermostaat Public met verwarmen/ koelen-omschakeling door een contact

5 = Ruimtethermostaat Public met Comfort/ECOomschakeling

5. Druk tegelijkertijd gedurende ongeveer 5 seconden op de **<** en **>** toetsen totdat de LED voor het geselecteerde kanaal rood begint te knipperen.

## <span id="page-42-0"></span>**10 Bedienen van de Uponor Smatrix Base analoge ruimtethermostaten**

Twee soorten ruimtethermostaten, zowel analoge als digitale, kunnen in een Uponor Smatrix Base systeem gebruikt worden.

#### **Analoge thermostaten:**

- Uponor Smatrix Base standaard ruimtethermostaat T-145
- Uponor Smatrix Base ruimtethermostaat UP T-144 Bus
- Uponor Smatrix Base ruimtethermostaat Public T-143

De analoge ruimtethermostaten worden bediend met een draaiknop (T-145) of ingesteld met een potmeter aan de achterkant (T-143).

## **10.1 Lay-out ruimtethermostaat**

### **Standaard ruimtethermostaat T-145**

Tijdens normaal bedrijf brandt er een discrete LED op de ruimtethermostaat gedurende ongeveer 60 seconden als er vraag is naar warmte of koeling.

Op de afbeelding hieronder ziet u de onderdelen van de ruimtethermostaat.

![](_page_42_Figure_11.jpeg)

![](_page_42_Picture_206.jpeg)

#### **Inbouwruimtethermostaat T-144**

Op de afbeelding hieronder ziet u de onderdelen van de ruimtethermostaat.

![](_page_42_Figure_15.jpeg)

![](_page_42_Picture_207.jpeg)

### <span id="page-43-0"></span>**Ruimtethermostaat Public T-143**

In de ruimtethermostaat zit een schakelaar die een alarm verstuurt wanneer de ruimtethermostaat van de wand wordt gehaald. Het alarm wordt via de aangesloten kabels verzonden, waardoor zowel de Power LED als de gerelateerde kanaal-LED op de regelmodule gaan branden.

Tijdens normaal bedrijf brandt er gedurende ongeveer 60 seconden een discrete LED op de ruimtethermostaat als er vraag is naar warmte of koeling.

Op de afbeelding hieronder ziet u de onderdelen van de ruimtethermostaat.

![](_page_43_Picture_4.jpeg)

![](_page_43_Picture_213.jpeg)

![](_page_43_Picture_214.jpeg)

**10.2 Temperatuur aanpassen**

De temperatuur wordt veranderd door het schakelpunt op de ruimtethermostaat in te stellen op een waarde tussen 5 en 35 ˚C.

### **Standaard ruimtethermostaat T-145**

Gebruik de draaiknop op de ruimtethermostaat om de temperatuur aan te passen.

De afbeelding hieronder laat zien hoe u de schakeltemperatuur van de ruimtethermostaat aanpast.

![](_page_43_Picture_12.jpeg)

Zo past u de schakeltemperatuur van de ruimtethermostaat aan:

- **•** Draai de knop rechtsom voor een hogere temperatuur.
- **•** Draai de knop linksom voor een lagere temperatuur.

## **Inbouwruimtethermostaat T-144**

Gebruik de draaiknop op de ruimtethermostaat om de temperatuur aan te passen. Als de knop wordt verdraaid, gaat de LED branden. Na ongeveer 10 seconden inactiviteit gaat deze weer uit.

De afbeelding hieronder laat zien hoe u de schakeltemperatuur van de ruimtethermostaat aanpast.

![](_page_43_Picture_19.jpeg)

Zo past u de schakeltemperatuur van de ruimtethermostaat aan:

- **•** Draai de knop rechtsom voor een hogere temperatuur.
- **•** Draai de knop linksom voor een lagere temperatuur.

**Contract Contract** 

## <span id="page-44-0"></span>**Ruimtethermostaat Public T-143**

De afbeelding hieronder laat zien hoe u de schakeltemperatuur van de ruimtethermostaat aanpast.

![](_page_44_Figure_2.jpeg)

Zo wijzigt u de schakeltemperatuur van de ruimtethermostaat:

- 1. Haak de ruimtethermostaat van de plaat.
- 2. Verwijder deze van de wand.
- 3. Selecteer de gewenste temperatuur met behulp van de potmeter.
- 4. Plaats de ruimtethermostaat terug op de wand.

## **10.3 De timerfunctie uitzetten**

De analoge ruimtethermostaat hebben schakelaars waarmee de gebruiker de timerfunctie kan uitzetten (Comfortmodus) voor de kanalen die door de ruimtethermostaat geregeld worden. Af fabriek staat de schakelaar op **Comfort/ECO**.

### **Ruimtethermostaten T-143 en T-145**

De onderstaande afbeelding laat zien hoe een timerfunctie op een ruimtethermostaat uitgezet dient te worden.

![](_page_44_Figure_12.jpeg)

Ga als volgt te werk om de schakelaar naar **Uitzetten timer** te veranderen:

- 1. Haak de ruimtethermostaat van de plaat.
- 2. Verwijder deze van de wand.
- 3. Wissel naar Comfortmodus,  $\overleftrightarrow{Q}$ .
- 4. Plaats de ruimtethermostaat terug op de wand.

## **Inbouwthermostaat T-144**

De onderstaande afbeelding laat zien hoe een timerfunctie op een thermostaat uitgezet moet worden.

![](_page_44_Figure_20.jpeg)

Ga als volgt te werk om de schakelaar naar **Uitzetten timer** te veranderen:

- 1. Verwijder de knop met een kleine schroevendraaier.
- 2. Wissel naar Comfortmodus,  $\mathbb{Q}$ .
- 3. Plaats de draaiknop terug op de ruimtethermostaat.

## **10.4 Resetten naar fabrieksinstelling**

De fabrieksreset zet alle parameters terug naar de standaard instellingen.

![](_page_44_Picture_27.jpeg)

## **LET OP!**

Reset de ruimtethermostaat niet als dit niet absoluut nodig is.

![](_page_44_Picture_30.jpeg)

## **LET OP!**

Een fabrieksreset verwijdert de registratiegegevens van de ruimtethermostaat.

![](_page_44_Picture_33.jpeg)

Om een analoge ruimtethermostaat te resetten:

- 1. Haak de ruimtethermostaat van de plaat.
- 2. Verwijder deze van de wand.
- 3. Houd de registratietoets op de ruimtethermostaat licht ingedrukt en laat deze los wanneer de vraag-LED begint te knipperen.
- 4. Wijzig de uitzetschakelaar twee keer, ongeacht de uitgangspositie.
- 5. De ruimtethermostaat is gereset naar de fabrieksinstellingen.

## <span id="page-45-0"></span>**11 Bedienen van de Uponor Smatrix Base digitale ruimtethermostaat**

Twee soorten ruimtethermostaat, zowel analoge als digitale, kunnen in een Uponor Smatrix Base systeem gebruikt worden.

De digitale ruimtethermostaat hebben een display dat informatie geeft aan de gebruiker en toetsen voor de bediening.

## **Digitale ruimtethermostaten:**

- **•** Uponor Smatrix Base ruimtethermostaat Dig T-146
- **•** Uponor Smatrix Base ruimtethermostaat Prog.+RH T-148

## **11.1 Lay-out ruimtethermostaat**

Op de afbeelding hieronder ziet u de onderdelen van de ruimtethermostaat.

![](_page_45_Picture_8.jpeg)

## **Artikel Omschrijving**

![](_page_45_Picture_297.jpeg)

## **11.2 Lay-out display**

De afbeelding hieronder toont alle mogelijke symbolen en tekens die op het display kunnen verschijnen:

![](_page_45_Figure_14.jpeg)

![](_page_45_Figure_15.jpeg)

![](_page_45_Picture_298.jpeg)

<span id="page-46-0"></span>![](_page_46_Picture_310.jpeg)

## **11.3 Bedieningstoetsen**

In de onderstaande afbeelding staan de toetsen waarmee de digitale thermostaten bediend worden.

![](_page_46_Figure_3.jpeg)

**•** Een instelling bevestigen

### **11.4 Opstarten**

Bij het opstarten wordt gedurende ongeveer 3 seconden de softwareversie in het display getoond. Vervolgens gaat de ruimtethermostaat in de bedrijfsmodus.

Wanneer de ruimtethermostaat voor de eerste keer gestart wordt, of na een fabrieksreset, vraagt de software om de datum en de tijd (uitsluitend T-148).

#### **Softwareversie**

De actuele softwareversie wordt getoond als de ruimtethermostaat wordt aangezet.

Voorbeelden:

![](_page_46_Figure_11.jpeg)

## **Datum en tijd instellen (uitsluitend T-148)**

Wanneer de thermostaat voor de eerste keer gestart wordt, of na een fabrieksreset, vraagt de software om het instellen van de datum en tijd.

Gebruik de **-** of **+** toetsen om de instellingen te wijzigen, druk op de **OK**-toets om de instelling vast te zetten en naar de volgende bewerkbare instelling te gaan.

**NL**

**Contract** 

<span id="page-47-0"></span>![](_page_47_Picture_0.jpeg)

## **LET OP!**

Als er gedurende ongeveer 8 seconden geen toets wordt ingedrukt, wordt de huidige instelling opgeslagen en gaat de software naar de bedrijfsmodus.

1. Instellen uren.

![](_page_47_Figure_4.jpeg)

2. Instellen minuten.

![](_page_47_Picture_6.jpeg)

3. Instellen tijdsweergave 12 u of 24 u.

![](_page_47_Figure_8.jpeg)

4. Instellen dag van de week  $(1 =$  maandag,  $7 =$  zondag).

![](_page_47_Picture_10.jpeg)

5. Instellen dag van de maand.

![](_page_47_Picture_12.jpeg)

6. Instellen maand.

![](_page_47_Picture_14.jpeg)

7. Instellen jaar.

![](_page_47_Picture_16.jpeg)

8. Druk op **OK** om terug te gaan naar de bedrijfsmodus.

De datum en tijd kunnen ook in het instellingenmenu worden ingesteld.

*Zie voor meer informatie, paragraaf 11.9 Instellingen.*

## **11.5 Temperatuur instellen**

De temperatuur wordt gewijzigd door het schakelpunt op de ruimtethermostaat veranderen.

Gebruik de toetsen op de ruimtethermostaat om de temperatuur aan te passen. Het display wordt verlicht als er een knop wordt ingedrukt. Na ongeveer 10 seconden inactiviteit gaat deze weer uit.

De afbeelding hieronder laat zien hoe u de schakeltemperatuur van de ruimtethermostaat aanpast.

![](_page_47_Figure_24.jpeg)

Ga als volgt te werk om de schakeltemperatuur van de ruimtethermostaat voor de actuele regelmodus in te stellen:

1. Druk eenmaal op de **-** of **+** toets.

Het huidige setpoint knippert op het scherm.

![](_page_47_Figure_28.jpeg)

2. Druk herhaaldelijk op de **-** of **+** toets om de schakeltemperatuur aan te passen. Dit gaat in stappen van 0,5.

Wanneer het nieuwe schakelpunt is ingesteld, keert het scherm na enkele seconden terug naar de bedrijfsmodus en toont het de ruimtetemperatuur.

## **11.6 Bedrijfsmodus**

Tijdens normaal bedrijf staat de ruimtethermostaat in de bedrijfsmodus.

In de bedrijfsmodus staat specifieke informatie van de regelmodus op het display.

## **11.7 Regelmodus**

De ruimtethermostaat heeft vier verschillende regelmogelijkheden, deze wordt in het instellingenmenu ingesteld:

Mogelijke regelingen:

- **• RT** = Ruimtetemperatuur
- **• RFT** = Ruimtetemperatuur met externe vloervoeler
- **• RS** = Externe voeler
- **• RO** = Ruimtetemperatuur met externe buitenvoeler

<span id="page-48-0"></span>In de regelmodus kunnen verschillende soorten informatie op het display getoond worden. De digitale ruimtethermostaat T-148 laat ook de klok en informatie over het geprogrammeerde programma zien.

Gebruik de **OK**-toets om te bladeren tussen de beschikbare informatie.

#### **RT, Ruimtetemperatuurmodus**

- 1. Ruimtetemperatuur (standaard)
- 2. Relatieve luchtvochtigheid (uitsluitend T-148)

## **RFT, Ruimte+vloer temperatuurmodus**

- 1. Ruimtetemperatuur (standaard)
- 2. Relatieve luchtvochtigheid (uitsluitend T-148)
- 3. Vloertemperatuur

#### **RS, Externe voelermodus**

1. Ruimtetemperatuur (standaard)

## **RO, Externe buitenvoelermodus**

- 1. Ruimtetemperatuur (standaard)
- 2. Relatieve luchtvochtigheid (uitsluitend T-148)
- 3. Buitentemperatuur

## **11.8 Regelmodus wijzigen**

Als er een externe voeler is aangesloten op de ruimtethermostaat, dient er een regelmodus gekozen worden die geschikt is voor de extra functie van de voeler.

![](_page_48_Picture_17.jpeg)

#### **LET OP!**

Als er gedurende ongeveer 8 seconden geen toets wordt ingedrukt in een submenu, wordt de huidige instelling opgeslagen en gaat de software naar het instellingenmenu. Ongeveer 60 seconden later, wordt teruggegaan naar de bedrijfsmodus.

- 1. Houd de **OK**-toets ongeveer 3 seconden lang ingedrukt.
- 2. Het instelpictogram en menunummer staan in de rechter bovenhoek van het display.
- 3. Gebruik de **-** of **+** toetsen om de getallen te wijzigen naar 04 en druk op **OK**.
- 4. De actuele besturingsmodus wordt getoond (RT, RFT, RS of RO).
- 5. Gebruik de **-** of **+** toetsen om de besturingsmodus (zie de onderstaande lijst) te wijzigen en druk op **OK**.
	- **RT** = Ruimtetemperatuur
	- **RFT** = Ruimtetemperatuur met externe vloervoeler
	- **RS** = Externe voeler
	- **RO** = Ruimtetemperatuur met externe buitenvoeler
- . Houd de toets **OK** ongeveer drie seconden lang ingedrukt om het instellingenmenu af te sluiten.

## **11.9 Instellingen**

In dit menu worden alle instellingen die betrekking hebben op de werking van de ruimtethermostaat ingesteld.

![](_page_48_Picture_32.jpeg)

## **LET OP!**

Zolang in een digitale ruimtethermostaat T-148 de planning (programma **00**) actief is (niet op **Uit** staat), mag geen andere eenheid (timer) de Comfort-/ECO-modus in de ruimte wijzigen (overschrijven).

![](_page_48_Picture_35.jpeg)

#### **LET OP!**

Als er gedurende ongeveer 8 seconden geen toets wordt ingedrukt in een submenu, wordt de huidige instelling opgeslagen en gaat de software naar het instellingenmenu. Ongeveer 60 seconden later, wordt teruggegaan naar de bedrijfsmodus.

Zo gaat u het instellingenmenu in:

- 1. Houd de **OK**-toets ongeveer 3 seconden lang ingedrukt.
- 2. Het instelpictogram en menunummer staan in de rechter bovenhoek van het display.
- 3. Gebruik de **-** of **+** toetsen om de getallen te wijzigen om een submenu te selecteren (zie de onderstaande lijst) en druk op **OK**.
	- **00** = Programma (uitsluitend T-148)
	- **02** = Omschakelen verwarmen/koelen\*
	- **03** = ECO-modus verlagingtemperatuur
	- **04** = Regelmodus
	- **05** = Bovengrens vloertemperatuur
	- **06** = Ondergrens vloertemperatuur
	- **07** = Koeling mogelijk
	- **08** = Display-unit
	- **10** = Tijd en datum (uitsluitend T-148)
	- \* *Dit menu is niet zichtbaar als de ruimtethermostaat geregistreerd is bij een regelmodule.*
- 4. Wijzig de parameters in de submenu's.
- 5. Houd de toets **OK** ongeveer drie seconden lang ingedrukt om het instellingenmenu af te sluiten.

### **00 Programma (uitsluitend T-148)**

In dit menu kan één van de zeven verschillende geprogrammeerde programma's voor de Comfort-/ECOmodus worden ingesteld.

Programma's 1 tot 6 zijn voorgeprogrammeerd en de zevende is door de gebruiker te programmeren.

Programma Uit (standaard):

De ruimte wordt ingesteld op Comfortmodus. Als er een timer in het systeem beschikbaar is, zal de ruimte gebruik maken van de daarin ingestelde programma's, maar met de eigen **ECO-modus verlagingtemperatuur** van de ruimtethermostaat.

**Contract Contract** 

![](_page_49_Picture_180.jpeg)

Programma P1:<br>  $\mathbf{D}_{0h} \cdot \mathbf{A}_{3} \cdot \mathbf{D}_{6} \cdot \mathbf{D}_{9} \cdot \mathbf{A}_{12} \cdot \mathbf{A}_{15} \cdot \mathbf{D}_{18} \cdot \mathbf{D}_{21} \cdot \mathbf{D}_{24}$ <br>  $\mathbf{D}_{0h} \cdot \mathbf{A}_{3} \cdot \mathbf{D}_{6} \cdot \mathbf{D}_{9} \cdot \mathbf{A}_{12} \cdot \mathbf{A}_{15} \cdot \mathbf{D}_{18} \cdot \mathbf{D}_{21} \cdot \mathbf{D}_{24}$ <br>  $\mathbf{D}_{0h}$ 

![](_page_49_Picture_181.jpeg)

Deze instelling wijzigen:

- 1. Druk op **OK** en de parameter begint te knipperen.
- 2. Gebruik de **-** en **+** toetsen om een programma te selecteren.

Kies uit: **P1**–**P6**, **U** en **Uit**.

#### **Programma U**

2.1 De actuele dag gaat knipperen.

 Kies één van de volgende manieren om een programma te programmeren:

Enkele dag: Programmeer alleen een enkele dag.

Volledige week: Programmeer elke dag in de week.

#### **Programmeren enkele dag:**

- 2.1.1 Gebruik de **-** of **+** toetsen om een dag te selecteren om te programmeren.
- 2.1.2 Houd de **OK**-toets ingedrukt totdat de uren verschijnen.
- 2.1.3 De uren gaan knipperen. Gebruik de **-** of **+** toetsen om een interval in te stellen voor de Comfort-/ECO-moddus. Pictogrammen op het display tonen welke modus actief is:

#### **= Comfortmodus**

 $\blacksquare$  = ECO-modus

 Druk op **OK** om elke instelling te bevestigen behalve wanneer de indicator, aan de onderkant van het scherm, het einde van de dag bereikt, dat is de bevestiging van het interval.

- 2.1.4 Wanneer de dag volledig geprogrammeerd is, gaat de software terug naar het instellingenmenu.
- 2.1.5 Herhaal vanaf stap 1 als er meer dagen geprogrammeerd dienen te worden.

#### **Programmeren van een volledige week:**

- 2.1.1 Houd de **OK**-toets ingedrukt totdat de uren verschijnen.
- 2.1.2 De uren gaan knipperen. Gebruik de **-** of **+** toetsen om een interval in te stellen voor de Comfort-/ECO-modus. Pictogrammen op het display tonen welke modus actief is:
	- **=** Comfortmodus

 $\blacksquare$  = ECO-modus

 Druk op **OK** om elke instelling te bevestigen behalve wanneer de indicator, aan de onderkant van het scherm, het einde van de dag bereikt, dat is de bevestiging van het interval.

- 2.1.3 Wanner de dag volledig geprogrammeerd is, gaat het pictogram van de volgende dag knipperen en verschijnt de tekst **Kopiëren Ja** (Ja knippert).
- 2.1.4 Kies **Ja** om de instellingen van de huidige dag te kopiëren naar de volgende dag. Kies **Nee** om een nieuw programma te maken voor de volgende dag.
- 2.1.5 Herhaal de stappen 2.1.2 tot 2.1.4 totdat alle beschikbare dagen geprogrammeerd zijn.
- 2.1.6 Druk op **OK** om de verandering te bevestigen en terug te gaan naar het instellingenmenu.

## **02. Omschakelen verwarmen/koelen**

*Dit menu is niet zichtbaar als de ruimtethermostaat geregistreerd is bij een regelmodule. Het omschakelen tussen verwarmen/koelen wordt geregeld met een fysieke schakelaar voor verwarmen/koelen als deze aangesloten is.*

#### **03 ECO-modus verlagingtemperatuur**

In dit menu wordt de verlagingtemperatuur ingesteld voor wanneer het kanaal in de ECO-modus is. De instelling past het huidige schakelpunt aan met de ingestelde waarde. De schakeltemperatuur wordt verlaagd in de verwarmingmodus en verhoogd in de koelmodus.

Als de verlagingtemperatuur op 0 staat, zal de ruimtethermostaat onveranderd blijven als een programma het systeem in de ECO-modus zet.

Deze instelling wijzigen:

- 1. Druk op **OK** en de parameter begint te knipperen.
- 2. Gebruik de **+** en **-** toetsen om de parameter te veranderen.

*Standaard: 4 ˚C Instelbereik: 0 – 11 ˚C, in stappen van 0,5 ˚C* 3. Druk op **OK** om de veranderingen te bevestigen en terug te gaan naar het instellingenmenu.

#### **04 Regelmodus**

In dit menu wordt de regelmodus voor de ruimtethermostaat ingesteld.

Als er een externe voeler is aangesloten op de ruimtethermostaat, dient er een regelmodus gekozen worden die geschikt is voor de extra functie van de voeler.

De actuele besturingsmodus wordt getoond (RT, RFT, RS of RO).

Deze instelling wijzigen:

- 1. Druk op **OK** en de parameter begint te knipperen.
- 2. Gebruik de **-** of **+** toetsen om de regelmodus (zie de onderstaande lijst) te wijzigen.
	- **RT** = Ruimtetemperatuur
	- **RFT** = Ruimtetemperatuur met externe vloervoeler
	- **RS** = Externe voeler
	- **RO** = Ruimtetemperatuur met externe buitenvoeler
- 3. Druk op **OK** om de verandering te bevestigen en terug te gaan naar het instellingenmenu.

## **05 Bovengrens vloertemperatuur**

In dit menu wordt een grens voor de maximaal toegestane vloertemperatuur ingesteld.

*Dit menu is alleen zichtbaar als de regelmodus RFT geactiveerd is in het instellingenmenu 04.* 

Deze instelling wijzigen:

- 1. Druk op **OK** en de parameter begint te knipperen.
- 2. Gebruik de **+** en **-** toetsen om de parameter te veranderen.

Standaard: 26 ˚C Instelbereik: 20 *–* 35 ˚C, in stappen van 0,5 ˚C

![](_page_50_Picture_41.jpeg)

## **LET OP!**

Deze parameter kan niet lager worden ingesteld dan de opgegeven waarde in het instellingenmenu **06 Ondergrens** vloertemperatuur.

3. Druk op **OK** om de verandering te bevestigen en terug te gaan naar het instellingenmenu.

#### <span id="page-51-0"></span>**06 Ondergrens vloertemperatuur**

In dit menu wordt een grens voor de minimum toegestane vloertemperatuur ingesteld.

*Dit menu is alleen zichtbaar als de regelmodus RFT geactiveerd is in het instellingenmenu 04.*

Deze instelling wijzigen:

- 1. Druk op **OK** en de parameter begint te knipperen.
- 2. Gebruik de **+** en **-** toetsen om de parameter te veranderen.

*Standaard: 20 ˚C Instelbereik: 10 – 30 ˚C, in stappen van 0,5 ˚C*

![](_page_51_Picture_7.jpeg)

## **LET OP!**

Als deze parameter wordt ingesteld op lager dan 16 ˚C, gaat het pictogram koelen knipperen, als waarschuwing voor condensatie in het systeem.

![](_page_51_Picture_10.jpeg)

## **LET OP!**

Deze parameter kan niet hoger worden ingesteld dan de opgegeven waarde in het instellingenmenu **05 Bovengrens** vloertemperatuur.

3. Druk op **OK** om de verandering te bevestigen en terug te gaan naar het instellingenmenu.

### **07 Koeling mogelijk**

In dit menu wordt ingesteld of koeling in het systeem mogelijk is.

Deze instelling wijzigen:

- 1. Druk op **OK** en de parameter begint te knipperen.
- 2. Gebruik de **-** of **+** toetsen om te wisselen tussen **Ja** and **Nee.**

**Ja** – het pictogram koelen wordt getoond **Nee** – het pictogram koelen is verborgen

3. Druk op **OK** om de verandering te bevestigen en terug te gaan naar het instellingenmenu.

### **08 Weergave-eenheid**

In dit menu wordt het temperatuurdisplay ingesteld.

Deze instelling wijzigen:

- 1. Druk op **OK** en de parameter begint te knipperen.
- 2. Gebruik de **-** of **+** toetsen om te wisselen tussen **DEg** and **FAr**.

**DEg** – graden Celsius **FAr** – graden Fahrenheit

3. Druk op **OK** om de verandering te bevestigen en terug te gaan naar het instellingenmenu.

## **10 Tijd en datum (uitsluitend T-148)**

In dit menu worden tijd en datum ingesteld. Deze instelling is nodig om de geprogrammeerde programma's voor deze ruimtethermostaat te kunnen gebruiken.

Gebruik de **+** en **-** toetsen om de instelling te veranderen. Druk op de **OK**-toets om de instelling in te stellen en ga naar de volgende bewerkbare instelling.

Deze instelling wijzigen:

- 1. Druk op **OK** en de parameter begint te knipperen.
- 2. Instellen uren.
- 3. Instellen minuten.
- 4. Instellen tijdsweergave 12 u of 24 u.
- 5. Instellen dag van de week  $(1 =$  maandag,  $7 =$  zondag).
- 6. Instellen dag van de maand.
- 7. Instellen maand.
- 8. Instellen jaar.
- 9. Druk op **OK** om de veranderingen te bevestigen en terug te gaan naar het instellingenmenu.

## **11.10 Resetten naar fabrieksinstelling**

De fabrieksreset zet alle parameters terug naar de fabrieksinstellingen.

![](_page_51_Picture_43.jpeg)

#### **LET OP!**

Reset de ruimtethermostaat niet als dit niet absoluut nodig is.

![](_page_51_Picture_46.jpeg)

#### **LET OP!**

Een fabrieksreset verwijdert de registratiegegevens van de ruimtethermostaat.

- 1. Houd de **-**, **+** en **OK** toetsen ongeveer 5 seconden ingedrukt totdat het scherm leeg is.
- 2. De ruimtethermostaat is gereset naar de fabrieksinstellingen.

## <span id="page-52-0"></span>**12 Bedienen van de Uponor Smatrix Base timer**

De timer (uitsluitend Base) biedt een optie om in geselecteerde ruimtes te schakelen tussen Comfort- en ECO-modus met een zevendaagsprogramma. Het heeft een display dat informatie geeft aan de gebruiker en toetsen voor de bediening.

## **Timers:**

**•** Uponor Smatrix Base Timer I-143

## **12.1 Lay-out timer**

Op de afbeelding hieronder ziet u de onderdelen van de timer.

![](_page_52_Figure_6.jpeg)

![](_page_52_Picture_297.jpeg)

C Aansluitklem voor de communicatiekabel

## **12.2 Schermlay-out**

De afbeelding hieronder toont alle mogelijke symbolen en tekens die op het display kunnen verschijnen:

![](_page_52_Figure_11.jpeg)

![](_page_52_Picture_298.jpeg)

 $\mathbb{R}$ 

## <span id="page-53-0"></span>**12.3 Bedieningstoetsen**

In de onderstaande afbeelding staan de toetsen waarmee de timer bediend wordt.

![](_page_53_Figure_2.jpeg)

- Wisselen tussen klok en programmastatus\*
- Het instellingenmenu openen en afsluiten\*\*
- Een instelling bevestigen
- Vakantiemodus annuleren\*\*

*\* Niet in de vakantiemodus*

*\*\* In de bedrijfsmodus ingedrukt houden*

## **12.4 Opstarten**

Bij het opstarten wordt gedurende ongeveer 3 seconden de softwareversie in het display getoond. Vervolgens gaat de timer naar de bedrijfsmodus.

Wanneer de timer voor de eerste keer gestart wordt, of na een fabrieksreset, vraagt de software om het instellen van de datum en tijd.

#### **Softwareversie**

De actuele softwareversie wordt getoond als de timer wordt aangezet.

Voorbeeld:

![](_page_53_Figure_15.jpeg)

## **Tijd en datum instellen**

Wanneer de timer voor de eerste keer gestart wordt, of na een fabrieksreset, vraagt de software om het instellen van de datum en tijd.

Gebruik de **-** of **+** toetsen om de instellingen te wijzigen, druk op de OK-toets om de instelling vast te zetten en naar de volgende bewerkbare instelling te gaan.

![](_page_53_Picture_19.jpeg)

## **LET OP!**

Als er gedurende ongeveer 8 seconden geen toets wordt ingedrukt, wordt de huidige instelling opgeslagen en gaat de software naar de bedrijfsmodus.

1. Instellen uren.

![](_page_53_Picture_23.jpeg)

2. Instellen minuten.

![](_page_53_Picture_25.jpeg)

3. Instellen tijdsweergave 12 u of 24 u.

![](_page_53_Picture_27.jpeg)

4. Instellen dag van de week  $(1 =$  maandag,  $7 =$  zondag).

![](_page_53_Picture_29.jpeg)

5. Instellen dag van de maand.

![](_page_53_Picture_31.jpeg)

6. Instellen maand.

![](_page_53_Picture_33.jpeg)

7. Instellen jaar.

![](_page_53_Picture_35.jpeg)

8. Druk op **OK** om terug te gaan naar de bedrijfsmodus.

De datum en tijd kunnen ook in het instellingenmenu worden ingesteld.

*Zie voor meer informatie, paragraaf 12.7 Instellingen.*

## <span id="page-54-0"></span>**12.5 Bedrijfsmodus**

De timer kan de volgende informatie op het display laten zien.

- **•** Klok
- **•** Comfort/ECO-modus actief
- **•** Vakantiemodus

Gebruik de **OK**-toets om te bladeren tussen de beschikbare informatie en het tonen van de actuele programma-instelling.

## **12.6 Geforceerde Comfort-/ECO- modus**

Comfort- of ECO-modus kunnen het systeem tijdelijk dwingen om van modus te veranderen, afhankelijk van de actuele modus. Geforceerde modus zal geactiveerd blijven totdat er handmatig wordt teruggeschakeld of wanneer een geprogrammeerd programma van modus verandert.

Zo activeert u een geforceerde modus:

- 1. Druk op een willekeurige toets om het display van de timer te activeren.
- 2. Gebruik de **-** of **+** toetsen totdat het pictogram voor Comfort- of ECO-modus verschijnt, samen met het pictogram voor handmatig overschrijven.

 $=$  Handbediening

 **=** Comfortmodus

 $\blacksquare$  = ECO-modus

- 3. Druk op **OK** om de verandering te bevestigen. Het overschreven programma en de resterende tijd worden getoond.
- 4. Druk nog een keer op **OK**, of wacht een paar seconden om terug te gaan naar de bedrijfsmodus.

## **12.7 Instellingen**

In dit menu worden alle instellingen die betrekking hebben op de werking van de timer ingesteld.

![](_page_54_Picture_18.jpeg)

## **LET OP!**

Als er gedurende ongeveer 8 seconden geen knop wordt ingedrukt in een submenu, wordt de huidige instelling opgeslagen en gaat de software naar het instellingenmenu. Ongeveer 60 seconden later, wordt teruggegaan naar de bedrijfsmodus.

Zo gaat u het instellingenmenu in:

- 1. Houd de **OK**-toets ongeveer 3 seconden lang ingedrukt.
- 2. Het instelpictogram en de menunummers **00** staan in de rechter bovenhoek van het display.
- 3. Gebruik de **-** of **+** toetsen om de getallen te wijzigen om een submenu te selecteren (zie de onderstaande lijst) en druk op **OK**.
- **00** = Programma
- **01** = Vakantiemodus
- **02** = Automatisch inregelen geactiveerd
- **03** = ECO-modus verlagingtemperatuur
- **08** = Display-unit
- **10** = Tijd en datum
- 4. Wijzig de parameters in de submenu's.
- 5. Houd de toets **OK** ongeveer drie seconden lang ingedrukt om het instellingenmenu af te sluiten.

## **00 Programma**

In dit menu kan één van de zeven verschillende geprogrammeerde programma's voor de Comfort-/ECOmodus worden ingesteld.

Programma's 1 tot 6 zijn voorgeprogrammeerd en de zevende is door de gebruiker te programmeren.

Programma Uit (standaard):

De aangestuurde ruimtes worden ingesteld op Comfortmodus.

Programma P1:

![](_page_54_Picture_398.jpeg)

**1** 0h  $\cdot$  3  $\cdot$  6  $\cdot$  9  $\cdot$  12  $\cdot$  15  $\cdot$  18  $\cdot$  21  $\cdot$  24<br> **2** 0h  $\cdot$  3  $\cdot$  6  $\cdot$  9  $\cdot$  12  $\cdot$  15  $\cdot$  18  $\cdot$  21  $\cdot$  24

 $\begin{array}{c} 4 \end{array}$ 

5

oh  $\cdots$  3  $\cdots$  6  $\cdots$  9  $\cdots$  12  $\cdots$  15  $\cdots$  18  $\cdots$  21  $\cdots$  24

Programma P4:

![](_page_55_Picture_327.jpeg)

Programma P5:

![](_page_55_Picture_328.jpeg)

Programma P6:

![](_page_55_Picture_329.jpeg)

Deze instelling wijzigen:

- 1. Druk op **OK** en de parameter begint te knipperen.
- 2. Gebruik de **-** en **+** toetsen om een programma te selecteren.

Kies uit: **P1**–**P6**, **U** en **Uit**.

#### **Programma U**

2.1 De actuele dag gaat knipperen.

 Kies één van de volgende manieren om een programma te programmeren:

Enkele dag: Programmeer alleen een enkele dag.

Volledige week: Programmeer elke dag in de week.

#### **Programmeren enkele dag:**

- 2.1.1 Gebruik de **-** of **+** toetsen om een dag te selecteren om te programmeren.
- 2.1.2 Houd de **OK**-toets ingedrukt totdat de uren verschijnen.
- 2.1.3 De uren gaan knipperen. Gebruik de **-** of **+** toetsen om een interval in te stellen voor de Comfort-/ECO-modus. Pictogrammen op het display tonen welke modus actief is:
	- **=** Comfortmodus
		- $\blacksquare$  = ECO-modus

 Druk op **OK** om elke instelling te bevestigen behalve wanneer de indicator, aan de onderkant van het scherm, het einde van de dag bereikt, dat is de bevestiging van het interval.

- 2.1.4 Wanneer de dag volledig geprogrammeerd is, gaat de software terug naar het instellingenmenu.
- 2.1.5 Herhaal vanaf stap 1 als er meer dagen geprogrammeerd dienen te worden.

#### **Programmeren van een volledige week:**

- 2.1.1 Houd de **OK**-toets ingedrukt totdat de uren verschijnen.
- 2.1.2 De uren gaan knipperen. Gebruik de **-** of **+** toetsen om een interval in te stellen voor de Comfort-/ECO-modus. Pictogrammen op het display tonen welke modus actief is:
	- **=** Comfortmodus
	- $\blacksquare$  = ECO-modus

 Druk op **OK** om elke instelling te bevestigen behalve wanneer de indicator, aan de onderkant van het scherm, het einde van de dag bereikt, dat is de bevestiging van het interval.

- 2.1.3 Wanner de dag volledig geprogrammeerd is, gaat het pictogram van de volgende dag knipperen en verschijnt de tekst **Kopiëren Ja** (Ja knippert).
- 2.1.4 Kies **Ja** om de instellingen van de huidige dag te kopiëren naar de volgende dag. Kies **Nee** om een nieuw programma te maken voor de volgende dag.
- 2.1.5 Herhaal de stappen 2.1.2 tot 2.1.4 totdat alle beschikbare dagen geprogrammeerd zijn.
- 2.1.6 Druk op **OK** om de verandering te bevestigen en terug te gaan naar het instellingenmenu.

**NL**

**Contract Contract** 

### <span id="page-56-0"></span>**01 Vakantiemodus**

In dit menu kunt u, voordat u op vakantie gaat, een tijdsperiode instellen. Indien geactiveerd, probeert de timer het energieverbruik van het systeem te verminderen door het instellen van een andere schakeltemperatuur voor het systeem.

Voor de thuiskomst wijzigt het systeem automatisch de ruimtetemperatuur naar het niveau van de schakeltemperatuur.

Deze instelling wijzigen:

- 1. Druk op **OK** en de parameter begint te knipperen.
- 2. Gebruik de **-** of **+** toetsen om het aantal afwezige dagen in te stellen.

*Standaard: 0d (dagen) Instelbereik: 1 – 44d (dagen)*

- 3. Druk op **OK** om het aantal dagen te bevestigen. De temperatuurinstelling begint te knipperen.
- 4. Gebruik de **-** or **+** toetsen om de schakeltemperatuur bij te stellen voor de hiervoor ingestelde tijdsperiode (vakantie).

Standaard: 17 ˚C Instelbereik: 5 *–* 35 ˚C, in stappen van 0,5 ˚C

5. Druk op **OK** om de veranderingen te bevestigen en terug te gaan naar het instellingenmenu.

#### **02 Automatisch inregelen activeren**

In dit menu kan het automatisch inregelen van het systeem geactiveerd worden.

Deze instelling wijzigen:

- 1. Druk op **OK** en de parameter begint te knipperen.
- 2. Gebruik de **-** en **+** toetsen voor het activeren/ deactiveren.

**on** = Geactiveerd (standaard) **OFF** = Gedeactiveerd

3. Druk op **OK** om de verandering te bevestigen en terug te gaan naar het instellingenmenu.

#### **03 ECO-modus aanpastemperatuur**

In dit menu wordt de ECO-modus verlagingtemperatuur voor de analoge ruimtethermostaten ingesteld.

De instelling wijzigt de actuele schakeltemperaturen en maximum waarden (verlagen bij verwarming, verhogen bij koelen, met de ingestelde waarde) op de ruimtethermostaten, wanneer het timerprogramma de ruimtethermostaat op de ECO-modus zet.

Deze instelling wijzigen:

- 1. Druk op **OK** en de parameter begint te knipperen.
- 2. Gebruik de **+** en **-** toetsen om de parameter te veranderen.

```
Standaard: 4 ˚C
Instelbereik: 0 – 11 ˚C, in stappen van 0,5 ˚C
```
3. Druk op **OK** om de veranderingen te bevestigen en terug te gaan naar het instellingenmenu.

#### **08 Weergave-eenheid**

In dit menu wordt het temperatuurdisplay ingesteld.

Deze instelling wijzigen:

- 1. Druk op **OK** en de parameter begint te knipperen
- 2. Gebruik de **-** of **+** toetsen om te wisselen tussen **DEg** and **FAr**.

**DEg** – graden Celsius **FAr** – graden Fahrenheit

3. Druk op **OK** om de veranderingen te bevestigen en terug te gaan naar het instellingenmenu.

#### **10 Tijd en datum**

In dit menu worden tijd en datum ingesteld. Deze instelling is nodig om de geprogrammeerde programma's voor deze ruimtethermostaat te kunnen gebruiken.

Gebruik de **+** en **-** toetsen om de instelling te veranderen. Druk op de **OK**-toets om de instelling in te stellen en ga naar de volgende bewerkbare instelling.

Deze instelling wijzigen:

- 1. Druk op **OK** en de parameter begint te knipperen.
- 2. Instellen uren.
- 3. Instellen minuten.
- 4. Instellen tijdsweergave 12 u of 24 u.
- 5. Instellen dag van de week  $(1 =$  maandag,  $7 =$  zondag).
- 6. Instellen dag van de maand.
- 7. Instellen maand.
- 8. Instellen jaar.
- 9. Druk op **OK** om de veranderingen te bevestigen en terug te gaan naar het instellingenmenu.

## **12.8 Resetten naar fabrieksinstelling**

De fabrieksreset zet alle parameters terug naar de fabrieksinstellingen.

![](_page_56_Picture_48.jpeg)

## **LET OP!**

Reset de timer niet als dit niet absoluut nodig is.

![](_page_56_Picture_51.jpeg)

Een fabrieksreset verwijdert de registratiegegevens van de timer.

- 1. Houd de **-**, **+** en **OK** knoppen ongeveer 5 seconden ingedrukt totdat het scherm leeg is.
- 2. De timer is nu gereset naar de fabrieksinstellingen.

**Contract Contract** 

## <span id="page-57-0"></span>**13 Onderhoud**

Het onderhoud van Uponor Smatrix Base omvat:

- **•** Handmatig preventief onderhoud
- **•** Automatisch preventief onderhoud
- **•** Correctief onderhoud
- **•** LED's van regelmodule

## **13.1 Handmatig preventief onderhoud**

Uponor Smatrix Base heeft naast het schoonmaken geen preventief onderhoud nodig:

1. Gebruik voor het schoonmaken van de onderdelen een droge, zachte doek.

![](_page_57_Picture_9.jpeg)

## **Waarschuwing!**

Gebruik geen schoonmaakmiddelen om de Uponor Smatrix Base onderdelen te reinigen.

## **13.2 Automatisch preventief onderhoud**

Uponor Smatrix Base is voorzien van een automatische intervalfunctie. Deze functie voert een testrun uit, die bedoeld is om vastlopen van de pomp en de thermische aandrijvingen als gevolg van inactiviteit te voorkomen.

Deze testrun wordt willekeurig om de 6 dagen ±24 uur uitgevoerd.

- **•** De pomptest werkt alleen als de pomp sinds de laatste test niet meer geactiveerd is geweest. Tijdens de test wordt de pomp gedurende 3 minuten in werking gesteld.
- **•** De test van de thermische aandrijvingen werkt alleen als de thermische aandrijvingen sinds de laatste test niet meer geactiveerd zijn geweest. De test bestaat uit het periodiek openen en volledig sluiten van de thermische aandrijvingen.

## **13.3 Correctief onderhoud**

## **Noodvoorziening**

Als een ruimtethermostaat slecht functioneert of niet wordt gedetecteerd, dan gaat de regelmodule naar de noodvoorzieningsmodus om de temperatuur in de ruimte (verwarming of koeling) te handhaven tot het probleem is opgelost.

#### **De regelmodule resetten**

Als de regelmodule niet naar verwachting werkt, bijvoorbeeld als deze niet meer reageert, kan deze worden gereset om het probleem te verhelpen:

Koppel de regelmodule los van de netstroom en sluit deze vervolgens weer aan.

## **13.4 LED's van regelmodule**

We raden aan om af en toe de Power LED op de regelmodule te controleren op alarmen. De Power LED knippert continu bij algemene alarmen. Bepaalt welke ruimtethermostaten de alarmen geven door de kappen te verwijderen. Als een kanaal-LED een fout aangeeft, controleer dan de werking en de batterijen van de betreffende ruimtethermostaat.

De Power LED van de regelmodule is aan tijdens normaal bedrijf.

Als er geen actuele activiteiten van de thermische aandrijvingen zijn, zijn alle kanaal-LED's uit. De LED's gaan aan wanneer de bijhorende thermische aandrijvingen geactiveerd zijn of beginnen te knipperen als ze wachten om geactiveerd te worden.

Er kunnen maximaal acht thermische aandrijvingen in zes ruimtes gelijktijdig aan het openen zijn. Als er een uitbreidingsmodule geïnstalleerd is, knipperen de LED's van de zevende en volgende thermische aandrijvingen terwijl ze wachten totdat de vorige thermische aandrijvingen volledig open zijn.

Op de afbeelding hieronder ziet u waar de LED's van de regelmodule zitten.

![](_page_57_Figure_29.jpeg)

![](_page_57_Picture_294.jpeg)

De onderstaande tabel geeft de status van de LED's van de regelmodule weer.

![](_page_58_Picture_234.jpeg)

## <span id="page-59-0"></span>**14 Verhelpen van storingen**

De tabel hieronder toont problemen en alarmen die zich kunnen voordoen met het Uponor Smatrix Base alsmede oplossingen hiervoor. Een algemene oorzaak van een probleem kunnen verkeerd geïnstalleerde groepen zijn of verwisselde ruimtethermostaten.

![](_page_59_Picture_378.jpeg)

## <span id="page-60-0"></span>**14.1 Verhelpen van storingen na de installatie**

![](_page_60_Picture_280.jpeg)

## **14.2 Alarmen/problemen digitale ruimtethermostaten T-146 en T-148**

Er wordt een alarm verzonden als er meer dan 1 uur is verstreken sinds de regelmodule de laatste communicatie vanuit de ruimtethermostaat heeft ontvangen.

De tabel hieronder toont een lijst met problemen die zich kunnen voordoen in de digitale ruimtethermostaat T-146 en T-148.

![](_page_60_Picture_281.jpeg)

## **14.3 Alarmmeldingen/problemen Uponor analoge ruimtethermostaat T-143**

Er wordt een alarm verzonden als er meer dan 1 uur is verstreken sinds de regelmodule de laatste communicatie vanuit de ruimtethermostaat heeft ontvangen.

De tabel hieronder is een lijst met problemen die zich kunnen voordoen in de ruimtethermostaat T-143.

![](_page_60_Picture_282.jpeg)

## <span id="page-61-0"></span>**14.4 Neem contact op met de installateur**

Raadpleeg voor contactgegevens van de installateur het installatierapport achter aan in dit document. Zorg ervoor dat u de volgende informatie bij de hand hebt voordat u contact opneemt met een installateur:

- Installatierapport
- Tekeningen van het vloerverwarmingssysteem (indien beschikbaar)
- Lijst van alle alarmen, met inbegrip van tijd en datum

## **14.5 Instructies installateur**

Om te bepalen of een probleem wordt veroorzaakt door het waterzijdige of het regelsysteem, maakt u de thermische aandrijvingen los van de verdeler voor de betreffende ruimte. U wacht enkele minuten en controleert of de aanvoerleiding voor de vloerverwarmingsgroep warm wordt.

Als de leiding niet warm wordt, zit het probleem in het verwarmingssysteem. Als de groep warm wordt, kan het ruimteregelsysteem de oorzaak zijn.

Geen warm water in de verdeler kan een aanwijzing zijn voor een defect in het waterzijdige. Controleer de ketel en de circulatiepomp.

## <span id="page-62-0"></span>**15 Technische gegevens**

## **15.1 Technische gegevens**

![](_page_62_Picture_218.jpeg)

*\*) EN 60730-1 Automatische elektrische regelaars voor huishoudelijk en soortgelijk gebruik -- Deel 1: Algemene eisen*

*\*\*) EN 60730-2-1 Automatische elektrische regelaars voor huishoudelijk en soortgelijk gebruik -- Deel 2-1: Bijzondere eisen voor elektrische regelaars voor elektrische huishoudelijke apparaten*

*\*\*\*) EN 60730-2-9 Automatische elektrische regelaars voor huishoudelijk en soortgelijk gebruik -- Deel 2-9: Bijzondere eisen voor temperatuurgevoelige regelaars*

Bruikbaar in heel Europa **0682** Verklaring van overeenstemming:

Hierbij verklaren wij onder eigen verantwoordelijkheid dat de in deze instructies behandelde producten voldoen aan alle essentiële eisen verbonden aan de R&TTE 1999/5/CE Richtlijn van maart 1999.

## <span id="page-63-0"></span>**15.2 Technische specificaties**

![](_page_63_Picture_319.jpeg)

#### $\begin{tabular}{lllllllll} \hline\hspace{.2cm} G & E & \hspace{.2cm} & H & \hspace{.2cm} & \hspace{.2cm} & \hspace{.2cm} & \hspace{.2cm} & \hspace{.2cm} & \hspace{.2cm} & \hspace{.2cm} & \hspace{.2cm} & \hspace{.2cm} & \hspace{.2cm} & \hspace{.2cm} & \hspace{.2cm} & \hspace{.2cm} & \hspace{.2cm} \end{tabular}$ A) (B) (C) (G) (E) (H) (L) (G) (C) (C) (L T.  $\mathbb{Z}$ 工 प्टाटर  $\sum$  $\circ$  $\Box$  $\circ$ **Belastar Tass** ā  $\frac{1}{2}$  $\frac{1}{2}$ Ш  $\Box$  $\widehat{O}$ <u>sapaa</u> 题 58585855  $\boxed{\circ}$ <u> 88888888888888</u>  $\frac{1}{2}$ ſō.  $\circledcirc$  $\circ$  $\overline{\mathbb{Z}}$ <u>47777</u>  $\overline{Z}$ 272 —<br>न *प*  $\overline{D}$   $\overline{E}$   $\overline{E}$   $\overline{$

## **15.3 Lay-out regelmodule**

![](_page_63_Picture_320.jpeg)

## <span id="page-64-0"></span>**15.4 Bedradingsschema's**

## **Uponor Smatrix Base regelmodule**

![](_page_64_Figure_2.jpeg)

## **Uitbreidingsmodule**

![](_page_64_Figure_4.jpeg)

## **Stermodule**

![](_page_64_Picture_184.jpeg)

## <span id="page-65-0"></span>**15.5 Afmetingen**

## **Regelmodule (met transformator en eindkap)**

![](_page_65_Figure_2.jpeg)

### **Regelmodule (met uitbreidingsmodule, transformator en eindkap)**

![](_page_65_Figure_4.jpeg)

## **Regelmodule (met uitbreidingsmodule, transformator, stermodule en eindkap)**

![](_page_65_Figure_6.jpeg)

## **Ruimtethermostaten**

![](_page_66_Figure_1.jpeg)

**NL**

 $+$  $\overline{\alpha}$ 

## <span id="page-67-0"></span>**16 Installatierapport**

![](_page_67_Figure_1.jpeg)

![](_page_68_Picture_17.jpeg)

![](_page_68_Picture_18.jpeg)

![](_page_69_Picture_1.jpeg)

**Nathan Import/Export B.V.** [www.uponor.nl](http://www.uponor.nl)

Uponor behoudt zich het recht voor de specificaties van geïntegreerde onderdelen zonder voorafgaande kennisgeving te wijzigen overeenkomstig zijn beleid van voortdurende verbetering en ontwikkeling.

# uponor